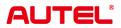

# MaxiSys MS909CV

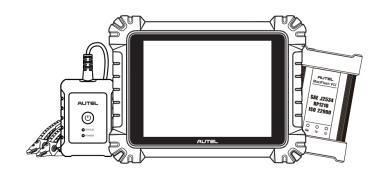

# **USER MANUAL**

# Trademarks

Autel<sup>®</sup>, MaxiSys<sup>®</sup>, MaxiDAS<sup>®</sup>, MaxiScan<sup>®</sup>, MaxiTPMS<sup>®</sup>, MaxiRecorder<sup>®</sup>, and MaxiCheck<sup>®</sup> are trademarks of Autel Intelligent Technology Corp., Ltd., registered in China, the United States, and other countries. All other marks are trademarks or registered trademarks of their respective holders.

# **Copyright Information**

No part of this manual may be reproduced, stored in a retrieval system or transmitted in any form or by any means electronic, mechanical, photocopying, recording, or otherwise without the prior written permission of Autel.

# **Disclaimer of Warranties and Limitation of Liabilities**

All information, specifications and illustrations in this manual are based on the latest information available at the time of printing.

Autel reserves the right to make changes at any time without notice. While information of this manual has been carefully checked for accuracy, no guarantee is given for the completeness and correctness of the contents, including but not limited to the product specifications, functions, and illustrations.

Autel will not be liable for any direct, special, incidental, or indirect damages, or for any economic consequential damages (including lost profits) as a result of using this product.

#### IMPORTANT

Before operating or maintaining this unit, please read this manual carefully, paying extra attention to the safety warnings and precautions.

# For Services and Support:

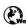

pro.autel.com www.autel.com

1-855-288-3587 (North America)

+86 (0755) 8614-7779 (China)

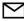

support@autel.com

For technical assistance in all other markets, please refer to *Technical Support* in this manual.

# Safety Information

For your own safety and the safety of others, and to prevent damage to the device and vehicles upon which it is used, it is important that the safety instructions presented throughout this manual be read and understood by all persons operating or coming into contact with the device.

There are numerous procedures, techniques, tools, and parts required for servicing vehicles, as well as the skills of the person doing the work. Because of the vast number of test applications and variations in the products that can be tested with this equipment, we cannot possibly anticipate or provide advice or safety messages to cover every circumstance. It is the automotive technician's responsibility to be knowledgeable of the system being tested. It is crucial to use proper service methods and test procedures. It is essential to perform tests in an appropriate and acceptable manner that does not endanger your safety, the safety of others in the work area, the device being used, or the vehicle being tested.

Before using the device, always refer to and follow the safety messages and applicable test procedures provided by the manufacturer of the vehicle or equipment being tested. Use the device only as described in this manual. Be sure to read, understand, and follow all safety messages and instructions in this manual.

# Safety Messages

Safety messages are provided to help prevent personal injury and equipment damage. All safety messages are introduced by a signal word indicating the hazard level.

# A DANGER

Indicates an imminently hazardous situation which, if not avoided, will result in death or serious injury to the operator or to bystanders.

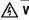

#### \Lambda WARNING

Indicates a potentially hazardous situation which, if not avoided, could result in death or serious injury to the operator or to bystanders.

# Safety Instructions

The safety messages herein cover situations Autel is aware of at the time of publication. Autel cannot know, evaluate or advise you in regards of all possible hazards. You must be certain that any condition or service procedure encountered does not jeopardize your personal safety.

# 

When an engine is operating, keep the service area WELL VENTILATED or attach a building exhaust removal system to the engine exhaust system. Engines produce carbon monoxide, an odorless, poisonous gas that causes slower reaction time and can lead to serious personal injury or loss of life.

#### M It is not advised to use headphones at a high volume

Listening at high volumes for long periods of time may result in loss of hearing.

# ▲ Safety Warnings

- Always perform automotive testing in a safe environment.
- Wear safety eye protection that meets ANSI standards.
- Keep clothing, hair, hands, tools, test equipment, etc., away from all moving or hot engine parts.
- Operate the vehicle in a well-ventilated work area.
- Put the transmission in PARK (for automatic transmission) or NEUTRAL (for manual transmission) and make sure the parking brake is engaged.
- Put blocks in front of the drive wheels and never leave the vehicle unattended while testing.
- Be extra cautious when working around the ignition coil, distributor cap, ignition wires, and spark plugs. These components create hazardous voltages when the engine is running.
- Keep a fire extinguisher suitable for gasoline, chemical, and electrical fires nearby.
- Do not connect or disconnect any test equipment while the ignition is on or the engine is running.
- Keep the test equipment dry, clean, and free from oil, water, and grease. Use a mild detergent on a clean cloth to clean the outside of the equipment as necessary.
- Do not drive the vehicle and operate the test equipment at the same time. Any distraction may cause an accident.
- Refer to the service manual for the vehicle being serviced and adhere to all diagnostics procedures and precautions. Failure to do so may result in personal injury or damage to the test equipment.
- To avoid damaging the test equipment or generating false data, make sure the vehicle battery is fully charged and the connection to the vehicle DLC is clean and secure.
- Do not place the test equipment on the distributor of the vehicle. Strong electromagnetic interference can damage the equipment.

# CONTENTS

|   | SAFETY INFORMATION |                                               |   |
|---|--------------------|-----------------------------------------------|---|
|   | SAFET              | Y INSTRUCTIONS                                | I |
| 1 | USI                | IG THIS MANUAL1                               | I |
|   | 1.1                | CONVENTIONS                                   | I |
| 2 | GEN                | IERAL INTRODUCTION                            | 3 |
|   | 2.1                | MAXISYS TABLET                                | 3 |
|   | 2.2                | MAXIFLASH VCI                                 | 7 |
|   | 2.3                | MAXIBAS B200                                  | ) |
|   | 2.4                | Accessories Kit                               | 1 |
| 3 | GET                | TING STARTED15                                | 5 |
|   | 3.1                | Power Up15                                    | 5 |
|   | 3.2                | Power Down19                                  | 9 |
| 4 | CV                 | DIAGNOSTICS OPERATIONS                        | ) |
|   | 4.1                | ESTABLISH VEHICLE COMMUNICATION AND SELECTION | ) |
|   | 4.2                | DIAGNOSTICS SCREEN LAYOUT                     | 9 |
|   | 4.3                | Auto Scan                                     | 3 |
|   | 4.4                | CONTROL UNIT                                  | 3 |
|   | 4.5                | ECU INFORMATION                               | 7 |
|   | 4.6                | TROUBLE CODES                                 | 3 |
|   | 4.7                | LIVE DATA                                     | 9 |
|   | 4.8                | ACTIVE TEST                                   | 7 |
|   | 4.9                | SPECIAL FUNCTIONS                             | 7 |
|   | 4.10               | PROGRAMMING AND CODING                        | 3 |
|   | 4.11               | GENERIC OBDII OPERATIONS                      | ) |
|   | 4.12               | DIAGNOSTICS REPORT                            | 1 |

|   | 4.13                                                                                                    | EXIT DIAGNOSTICS                                                                                                    | 58                                                 |
|---|----------------------------------------------------------------------------------------------------|----------------------------------------------------------------------------------------------------|----------------------------------------------------|
| 5 | SER                                                                                                    | VICE                                                                                                    | 60                                                 |
|   | 5.1                                                                                                    | OIL RESET SERVICE                                                                                                    | 60                                                 |
|   | 5.2                                                                                                    | ELECTRIC PARKING BRAKE (EPB) SERVICE                                                                                                    | 61                                                 |
|   | 5.3                                                                                                    | TIRE PRESSURE MONITORING SYSTEM (TPMS) SERVICE                                                                                                    | 61                                                 |
|   | 5.4                                                                                                    | BATTERY MANAGEMENT SYSTEM (BMS) SERVICE                                                                                                    | 61                                                 |
|   | 5.5                                                                                                    | DIESEL PARTICLE FILTER (DPF) SERVICE                                                                                                    | 62                                                 |
|   | 5.6                                                                                                    | IMMOBILIZER (IMMO) SERVICE                                                                                                    | 63                                                 |
|   | 5.7                                                                                                    | STEERING ANGLE SENSOR (SAS) SERVICE                                                                                                    | 64                                                 |
| 6 | BAT                                                                                                    | TERY TEST                                                                                                    | 65                                                 |
|   | 6.1                                                                                                    | TEST PREPARATION                                                                                                    | 65                                                 |
|   | 6.2                                                                                                    | IN-VEHICLE TEST                                                                                                    | 66                                                 |
|   | 6.3                                                                                                    | OUT-VEHICLE TEST                                                                                                    | 72                                                 |
|   |                                                                                                    |                                                                                                    |                                                    |
| 7 | MUL                                                                                                    | TIMETER                                                                                                    | 74                                                 |
| 7 | <b>MUL</b><br>7.1                                                                                                    | TIMETER                                                                                                    |                                                    |
| 7 |                                                                                                    |                                                                                                    | 74                                                 |
| 7 | 7.1                                                                                                    | SAFETY INFORMATION                                                                                                    | 74<br>75                                           |
|   | 7.1<br>7.2<br>7.3                                                                                                    | SAFETY INFORMATION                                                                                                    | 74<br>75<br>76                                     |
|   | 7.1<br>7.2<br>7.3                                                                                                    | SAFETY INFORMATION<br>CONNECTING THE MULTIMETER<br>SCREEN LAYOUT AND OPERATIONS                                                                      | 74<br>75<br>76<br><b>79</b>                        |
|   | 7.1<br>7.2<br>7.3<br>SET                                                                                                    | SAFETY INFORMATION<br>CONNECTING THE MULTIMETER<br>SCREEN LAYOUT AND OPERATIONS<br>TINGS                                                             | 74<br>75<br>76<br><b>79</b><br>80                  |
|   | <ul> <li>7.1</li> <li>7.2</li> <li>7.3</li> <li>SET</li> <li>8.1</li> </ul>                                                     | SAFETY INFORMATION<br>CONNECTING THE MULTIMETER<br>SCREEN LAYOUT AND OPERATIONS<br>TINGS<br>UNIT                                                     | 74<br>75<br>76<br><b>79</b><br>80<br>80            |
|   | <ul> <li>7.1</li> <li>7.2</li> <li>7.3</li> <li>SET</li> <li>8.1</li> <li>8.2</li> </ul>                                        | SAFETY INFORMATION<br>CONNECTING THE MULTIMETER<br>SCREEN LAYOUT AND OPERATIONS<br>TINGS<br>UNIT<br>LANGUAGE                                         | 74<br>75<br>76<br><b>79</b><br>80<br>80<br>80      |
|   | <ul> <li>7.1</li> <li>7.2</li> <li>7.3</li> <li>SET</li> <li>8.1</li> <li>8.2</li> <li>8.3</li> </ul>                           | SAFETY INFORMATION<br>CONNECTING THE MULTIMETER<br>SCREEN LAYOUT AND OPERATIONS<br>TINGS<br>UNIT<br>LANGUAGE<br>PRINTING SETTINGS                    | 74<br>75<br>76<br>80<br>80<br>80<br>81             |
|   | <ul> <li>7.1</li> <li>7.2</li> <li>7.3</li> <li>SET</li> <li>8.1</li> <li>8.2</li> <li>8.3</li> <li>8.4</li> </ul>              | SAFETY INFORMATION<br>CONNECTING THE MULTIMETER<br>SCREEN LAYOUT AND OPERATIONS<br>TINGS<br>UNIT<br>LANGUAGE<br>PRINTING SETTINGS<br>REPORT SETTINGS | 74<br>75<br>76<br>80<br>80<br>80<br>81<br>82       |
|   | <ul> <li>7.1</li> <li>7.2</li> <li>7.3</li> <li>SET</li> <li>8.1</li> <li>8.2</li> <li>8.3</li> <li>8.4</li> <li>8.5</li> </ul> | SAFETY INFORMATION                                                                                                    | 74<br>75<br>76<br>80<br>80<br>80<br>81<br>82<br>83 |

|    | 8.9   | BATTERY TEST                 |
|----|-------|------------------------------|
|    | 8.10  | COUNTRY/REGION CODE          |
|    | 8.11  | AUTOVID SETUP                |
|    | 8.12  | SYSTEM SETTINGS              |
|    | 8.13  | Авоит85                      |
| 9  | DAT   | A MANAGER86                  |
|    | 9.1   | VEHICLE HISTORY              |
|    | 9.2   | WORKSHOP INFORMATION         |
|    | 9.3   | CUSTOMER                     |
|    | 9.4   | IMAGE                        |
|    | 9.5   | CLOUD REPORT                 |
|    | 9.6   | PDF FILES92                  |
|    | 9.7   | REVIEW DATA92                |
|    | 9.8   | DATA LOGGING                 |
|    | 9.9   | UNINSTALL APPS               |
| 1  | 0 VCI | MANAGER94                    |
|    | 10.1  | VCI CONNECTION VIA WI-FI     |
|    | 10.2  | VCI CONNECTION VIA BLUETOOTH |
|    | 10.3  | BAS CONNECTION VIA BLUETOOTH |
|    | 10.4  | VCI UPDATE96                 |
|    | 10.5  | BAS UPDATE96                 |
| 1  | 1 UPD | ATE97                        |
| 1: | 2 SUP | PORT                         |
|    | 12.1  | Support Screen Layout        |
|    | 12.2  | MY ACCOUNT                   |
|    | 12.3  | Training                     |
|    | 12.4  | DATA LOGGING                 |

|    | 12.5  | FAQ DATABASE              | 100 |
|----|-------|---------------------------|-----|
| 13 | ΜΑΧΙν | IEWER                     | 101 |
| 14 | ADAS  | FILTER                    | 102 |
| 15 | MAXIV | IDEO                      | 103 |
| 16 | QUICK | LINK                      | 104 |
| 17 | REMO  | TE DESKTOP                | 105 |
|    | 17.1  | OPERATIONS                | 105 |
| 18 | USER  | FEEDBACK                  | 107 |
| 19 | AUTEL | USER CENTER               | 108 |
| 20 | MAINT | ENANCE AND SERVICE        | 110 |
| 2  | 20.1  | MAINTENANCE INSTRUCTIONS  | 110 |
| 2  | 20.2  | TROUBLESHOOTING CHECKLIST | 110 |
| 2  | 20.3  | ABOUT BATTERY USAGE       | 111 |
| :  |       |                           |     |
| -  | 20.4  | Service Procedures        | 112 |
| 21 |       | Service Procedures        |     |
|    | COMP  |                           | 115 |

# **1** Using This Manual

This manual contains device usage instructions.

Some illustrations shown in this manual may make reference to modules and optional equipment that are not included in your system.

# 1.1 Conventions

The following conventions are used:

# 1.1.1 Bold Text

Bold text is used to highlight selectable items such as buttons and menu options.

Example:

• Tap **OK**.

# 1.1.2 Notes and Important Messages

1.1.2.1 Notes

A **NOTE** provides helpful information such as additional explanations, tips, and comments.

#### 1.1.2.2 Important

**IMPORTANT** indicates a situation that if not avoided may result in damage to the tablet or vehicle.

# 1.1.3 Hyperlinks

Hyperlinks are available in electronic documents. Blue text indicates a selectable hyperlink, a website link or an email address link.

# 1.1.4 Illustrations

Illustrations used in this manual are samples, and the actual testing screen may vary for each vehicle being tested. Observe the menu titles and on-screen instructions to make correct option selection.

# 1.1.5 Procedures

An arrow icon indicates a procedure.

Example:

#### > To power down the MaxiSys tablet

- 1. Press and hold the **Power/Lock** button.
- 2. Tap Power Off.
- 3. Tap **OK**.

# **2** General Introduction

MaxiSys MS909CV has three main components:

- MaxiSys Tablet the central processor and monitor for the system.
- MaxiFlash VCI vehicle communication interface.
- MaxiBAS B200 battery & electrical system tester.

This manual describes the construction and operation of these devices and how they work together to deliver diagnostic solutions.

# 2.1 MaxiSys Tablet

# 2.1.1 Function Description

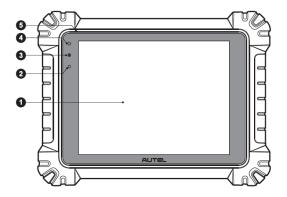

Figure 2-1 MaxiSys Tablet, Front View

- 1. 9.7" TFT-LCD Capacitive Touchscreen
- 2. Ambient Light Sensor detects ambient light brightness
- 3. Power LED
- 4. Front Camera
- 5. Microphone

| Table 2-1 | Power | LED | Description |
|-----------|-------|-----|-------------|
|-----------|-------|-----|-------------|

| LED   | Color  | Description                                                                                                    |  |
|-------|--------|----------------------------------------------------------------------------------------------------|--|
|       | Green  | <ul> <li>Lights green when the tablet is charging and the battery level is above or equal to 90%.</li> <li>Lights green when the tablet is powered on and the battery level is above or equal to 15%.</li> </ul> |  |
| Power | Yellow | Lights yellow when the tablet is charging and the battery level is below 90%.                                                                                                    |  |
|       | Red    | Lights red when the tablet is powered on and the battery level is below 15%.                                                                                                    |  |

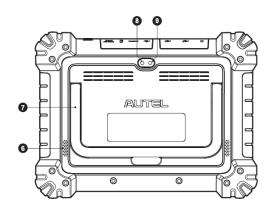

Figure 2-2 MaxiSys Tablet, Back View

- 6. Speaker
- 7. Collapsible Stand extends from the back to allow hands-free viewing of the tablet
- 8. Rear Camera
- 9. Camera Flash

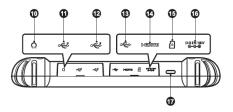

Figure 2-3 MaxiSys Tablet, Top View

- 10. Headphone Jack
- 11. USB Port
- 12. USB Port
- 13. Mini USB Port
- 14. HDMI (High-Definition Multimedia Interface) Port
- 15. Micro SD Card Slot
- 16. DC Power Supply Input Port
- 17. Power/Lock Button long press to turn the tablet on and off, or tap to lock the screen

#### 2.1.2 Power Sources

The tablet can receive power from any of the following sources:

- Internal Battery Pack
- AC/DC Power Supply
- Vehicle Power

#### **U** IMPORTANT

Do not charge the battery when the temperature is below 0 °C (32 °F) or above 45 °C (113 °F).

#### 2.1.2.1 Internal Battery Pack

The tablet can be powered with its internal rechargeable battery pack, which if fully charged can provide sufficient power for about 8 hours of continuous operation.

#### 2.1.2.2 AC/DC Power Supply

The tablet can be powered from an electrical outlet using the AC/DC power adapter. The AC/DC power supply also charges the internal battery pack.

#### 2.1.2.3 Vehicle Power

The tablet can be powered from the auxiliary power outlet adapter or other suitable power port on the test vehicle through a direct cable connection. The vehicle power cable connects to the DC power supply port on the top side of the tablet.

# 2.1.3 Technical Specifications

| Item                    | Description                                                                                                    |
|-------------------------|----------------------------------------------------------------------------------------------------|
| Operating System        | Android 10.0                                                                                                    |
| Processor               | Octa-core processor (4 x 2.2 GHz + 4 x 1.8 GHz)                                                                                                    |
| Memory                  | 4 GB RAM & 128 GB on-board memory                                                                                                    |
| Display                 | 9.7-inch TFT-LCD capacitive touchscreen with 1536 x 2048 resolution                                                                                                    |
| Connectivity            | <ul> <li>Wi-Fi x 2 (802.11 a/b/g/n/ac 2x2 MIMO)</li> <li>BT V5.0</li> <li>GPS</li> <li>USB 2.0 (two USB host type A, one USB mini device)</li> <li>HDMI 2.0</li> <li>SD card (supports up to 256 GB)</li> </ul> |
| Camera                  | <ul><li>Rear: 16 megapixel, autofocus with flashlight</li><li>Front: 16 megapixel</li></ul>                                                                                                    |
| Sensors                 | <ul><li>Gravity accelerometer</li><li>Ambient Light Sensor (ALS)</li></ul>                                                                                                    |
| Audio<br>Input / Output | <ul> <li>Microphone</li> <li>Dual speakers</li> <li>3-band 3.5 mm stereo/standard headset jack</li> </ul>                                                                                                    |
| Power and Battery       | <ul> <li>15000 mAh 3.8 V lithium-polymer battery</li> <li>Charging via 12 V AC/DC power supply with a temperature between 0 °C and 45 °C</li> </ul>                                                             |
| Input Voltage           | 12 V/3 A adapter                                                                                                    |
| Operating Temp.         | 0 to 50 °C (32 to 122 °F)                                                                                                    |

#### Table 2-2 Tablet Specifications

| Item                   | Description                                                                                                    |  |
|------------------------|----------------------------------------------------------------------------------------------------|--|
| Storage Temp.          | -10 to 60 °C (14 to 140 °F)                                                                                                    |  |
| Dimensions (W x H x D) | 304.4 mm (11.98") x 227.8 mm (8.97") x 42.5 mm (1.67")                                                                                                    |  |
| Weight                 | 1.66 kg (3.66 lb.)                                                                                                    |  |
| Protocols              | PLC J2497, ISO-15765, SAE-J1939, ISO-14229<br>UDS, SAE-J2411 Single Wire Can(GMLAN), ISO-<br>11898-2, ISO-11898-3, SAE-J2819 (TP20), TP16,<br>ISO-9141, ISO-14230, SAE-J2610 (Chrysler SCI),<br>UART Echo Byte, SAE-J2809 (Honda Diag-H), SAE-<br>J2740 (GM ALDL), SAE-J1567 (CCD BUS), Ford<br>UBP, Nissan DDL UART with Clock, BMW DS2,<br>BMW DS1, SAE J2819 (VAG KW81), KW82, SAE<br>J1708, SAE-J1850 PWM (Ford SCP), SAE-J1850<br>VPW (GM Class2), ISO 13400, CAN FD |  |

# 2.2 MaxiFlash VCI

# 2.2.1 Function Description

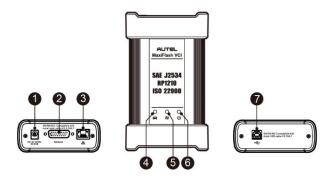

Figure 2-4 MaxiFlash VCI

- 1. DC Power Supply Input Port
- 2. Vehicle Data Connector
- 3. Ethernet Port

#### 4. Vehicle LED

- Flashes green when communicating with the vehicle
- 5. Connection LED
  - Lights solid green when the VCI is connected via the USB cable
  - Lights solid cyan when the VCI is connected via Wi-Fi
  - Lights solid blue when the VCI is connected via Bluetooth

#### 6. Power LED

- Lights green when the VCI is ready for use
- Flashes red when VCI is upgrading
- Lights solid red when a system failure has occurred
- Lights yellow when the VCI is powered on and performing self-check
- 7. USB Port

#### IMPORTANT

Do not disconnect the programming device while the vehicle LED status light is on! If the flash programming procedure is interrupted while the vehicle's ECU is blank or only partially programmed, the module may be unrecoverable.

#### 2.2.1.1 Programming Capability

The MaxiFlash VCI is a D-PDU, SAE J2534 & RP1210 compliant PassThru programming interface device. Using the updated OEM software, it is capable of replacing the existing software/firmware in the Electronic Control Units (ECU), programming new ECUs and fixing software-controlled drivability issues and emission issues.

#### 2.2.1.2 Communication Capability

The MaxiFlash VCI supports Bluetooth (BT), Wi-Fi, and USB communications. It can transmit vehicle data to the tablet with or without a cable connection. In open areas, the working range of the transmitter through Bluetooth communication is up to 328 feet (about 100 m). The working range of 5G Wi-Fi is up to 164 feet (50 m). If the signal is lost due to being taken out of range, communication will be restored once the tablet is within range.

# 2.2.2 Power Sources

The VCI can receive power from the following sources:

- Vehicle Power
- AC/DC Power Supply

#### 2.2.2.1 Vehicle Power

The VCI operates on 12/24 Volt vehicle power, which receives power via the vehicle data connection port. The device powers on whenever it is connected to an OBDII/EOBD compliant Data Link Connector (DLC). For non OBDII/EOBD compliant vehicles, the device can be powered from an auxiliary power outlet adapter or other suitable power port on the test vehicle using the auxiliary power cable.

#### 2.2.2.2 AC/DC Power Supply

The VCI can be powered from a wall socket using the AC/DC power adapter.

# 2.2.3 Technical Specifications

| Item                   | Description                                                                                   |
|------------------------|-----------------------------------------------------------------------------------------------|
| Communications         | <ul> <li>Bluetooth V2.1 + EDR</li> <li>USB 2.0</li> <li>Wi-Fi 5G</li> <li>Ethernet</li> </ul> |
| Wireless Frequency     | 5 GHz                                                                                         |
| Input Voltage Range    | 12 V DC to 24 V DC                                                                            |
| Supply Current         | <ul> <li>170 mA @12 V DC</li> <li>100 mA @ 24 V DC</li> </ul>                                 |
| Operating Temp.        | 0 to 50 °C (32 to 122 °F)                                                                     |
| Storage Temp.          | −20 to 60 °C (−4 to 140 °F)                                                                   |
| Dimensions (L x W x H) | 149 mm (5.87") x 86 mm (3.38") x 35 mm (1.28")                                                |
| Weight                 | 0.29 kg (0.64 lb.)                                                                            |

#### Table 2-3 MaxiFlash VCI Specifications

# 2.3 MaxiBAS B200

# 2.3.1 Functional Description

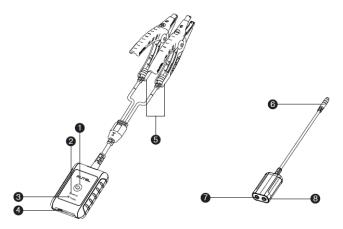

Figure 2-5 MaxiBAS B200 Device

- 1. Power Button
- 2. Status LED
- 3. Power LED
- 4. USB Port
- 5. Battery Clamp Cable
- 6. Aviation Plug
- 7. Positive Clamp Cable Port
- 8. Negative Clamp Cable Port

#### Table 2-4 LED Description

| LED        | Color | Description                                                                                                    |  |
|------------|-------|----------------------------------------------------------------------------------------------------|--|
|            | Green | <ul> <li>Solid Green: The tester is connected via USB cable.</li> <li>Flashing Green: The tester is communicating via USB cable.</li> </ul>                                                                  |  |
| Status LED | Blue  | <ul> <li>Solid Blue: The tester is connected via Bluetooth.</li> <li>Flashing Blue: The tester is communicating via Bluetooth.</li> </ul>                                                                    |  |
|            | Red   | Flashing Red: Battery clamps are connected to the wrong battery terminals.                                                                                                    |  |
| Power LED  | Green | <ul> <li>Solid Green: The tester is powered on and the battery is sufficiently charged.</li> <li>Flashing Green: The tester is charging; turns to solid green after its battery is fully charged.</li> </ul> |  |
|            | Red   | Flashing Red: The tester's battery level is low. Please charge.                                                                                                    |  |

# 2.4 Accessories Kit

# 2.4.1 Main Cable

The MaxiFlash VCI can be powered through the Autel Main Cable V2.0 (the V2.0 icon can be seen on the cable) when connected to an OBDII/EOBD compliant vehicle. The Main Cable connects the VCI to the vehicle's DLC, through which the VCI can transmit vehicle data to the tablet.

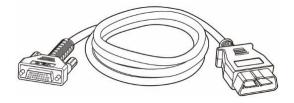

Figure 2-6 Main Cable – 1.5m in Length

# 

The MaxiFlash VCI can be connected by the Autel Main Cable V2.0 only. DO NOT use other Autel main cables to connect the MaxiFlash VCI.

# 2.4.2 Non-OBDII Adapters

The adapter used depends on the type of vehicle being tested. The most common adapters are shown below.

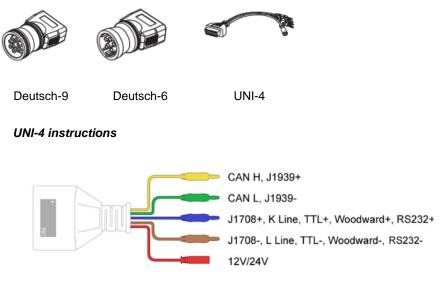

Choose the appropriate JW1/JW2/JW3/JW4/JW5/JW6/JW7/JW8/JW9/JW10 that matches DLC to connect with UNI-4.

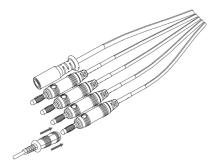

# 2.4.3 Other Accessories

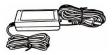

#### AC/DC Adapter (12V)

Connects the tablet to the external DC power port for power supply.

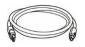

#### USB 2.0 Cable V2

Connects the tablet to the VCI.

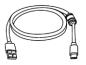

#### Type-C USB Cable

Connects the tablet to the PC.

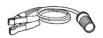

#### **Clamp Cable**

Provides power to the tablet or the VCI through connection to the vehicle battery.

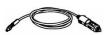

#### **Auxiliary Power Outlet Adapter**

Provides power to the tablet or the VCI through connection to the vehicle's auxiliary power outlet, as some non-OBDII vehicles cannot provide power via the DLC connection.

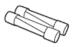

#### Spare Fuse x2

A safety device for the auxiliary power outlet adapter.

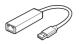

#### **USB to Ethernet Adapter**

Provides a wired network connection.

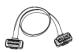

#### **OBDII Extension Cable**

Used to connect the vehicle's DLC and an adapter to extend the length of the cable.

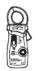

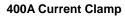

Used to measure AC or DC current up to 400A.

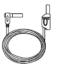

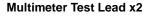

Used to connect the multimeter and multimeter probe.

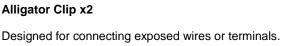

Multimeter Probe x2

Designed for connecting exposed wires or terminals.

#### **DM100**

Digital Multimeter (Not available alone).

14

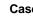

The Case contains the following pins: JW1 x2, JW2 x2, JW3 x2,

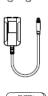

#### Case

JW4 x2, JW5 x2, JW6 x2, JW7 x2, JW8 x2, JW9 x2, JW10 x2.

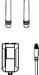

# **3** Getting Started

Make sure the tablet has sufficient power or is connected to the external power supply (see *Power Sources*).

#### 

The images and illustrations depicted in this manual may differ from the actual ones.

# 3.1 Power Up

Long press the **Power/Lock** button on the top-right side of the tablet to switch the unit on. The system boots up and shows the lock screen. Slide up from the bottom of the lock screen to enter the MaxiSys Job Menu screen.

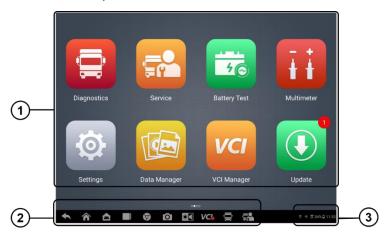

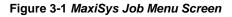

- 1. Application Buttons
- 2. Page Control and Navigation Buttons
- 3. System Status Icons

#### 

It is recommended that you lock the screen when not in use to protect information in the system and conserve the power.

Almost all operations on the tablet are controlled through the touchscreen. The touchscreen navigation is menu-driven, which allows you to quickly locate the test procedure, or data that you need, through a series of questions and options. Detailed descriptions of the menu structures are found in the chapters for each application.

# 3.1.1 Application Buttons

The table below briefly describes each of the applications in the MaxiSys system.

| Button   | Name         | Description                                                                                                    |
|----------|--------------|----------------------------------------------------------------------------------------------------|
| Û        | Diagnostics  | Accesses the unit's diagnostic functions. See <i>CV Diagnostics Operations</i> .                                                                                                    |
|          | Service      | Accesses special functions menu. See Service for details.                                                                                                    |
| <br>50   | Battery Test | Conducts battery and cranking/charging systems analysis and enables technicians to view the health status of vehicle's battery and electrical system. See <i>Battery Test</i> for details. |
| īi       | Multimeter   | Conduct a multi-function, multi-range measurement. See <i>Multimeter</i> .                                                                                                    |
| <b>@</b> | Settings     | Accesses the system settings menu and general tablet menu. See Settings for details.                                                                                                    |
| E        | Data Manager | Accesses the saved repair shop, customer and vehicle data including detailed vehicle diagnostics and test records. See <i>Data Manager</i> for details.                                    |
| VCI      | VCI Manager  | Accesses VCI connection menu. See VCI Manager for details.                                                                                                    |
|          | Update       | Accesses system software update menu. See<br>Update for details.                                                                                                    |

Table 3-1 Applications

| Button   | Name                 | Description                                                                                                    |
|----------|----------------------|----------------------------------------------------------------------------------------------------|
|          | Support              | Synchronizes Autel's online service database with the MaxiSys tablet. See <i>Support</i> for details.                                                               |
|          | MaxiViewer           | Provides a quick search for supported functions and/or vehicles. See <i>MaxiViewer</i> for details.                                                                 |
| ADAS     | ADAS Filter          | Enables you to achieve the specified ADAS calibration by filtering search. See <i>ADAS Filter</i> .                                                                 |
| Ø        | MaxiVideo            | Configures the unit to operate as a video scope device by connecting to an imager head cable for close vehicle inspections. See <i>MaxiVideo</i> for details.       |
|          | Quick Link           | Provides associated website bookmarks to<br>allow quick access to product update, service,<br>support, and other information. See <i>Quick Link</i><br>for details. |
| <b>K</b> | Remote<br>Desktop    | Configures your unit to receive remote support using the TeamViewer application. See <i>Remote Desktop</i> for details.                                             |
|          | User<br>Feedback     | Allows you to submit feedback related to this product. See User Feedback for details.                                                                               |
| •        | Autel User<br>Center | Allows you to register an Autel account, view<br>and edit your personal profile, and link your<br>device. See <i>Autel User Center</i> for details.                 |

# 3.1.2 Page Control and Navigation Buttons

Operations of the page control and navigation buttons are described as below:

| Button | Name            | Description                                                                                                    |  |  |
|--------|-----------------|----------------------------------------------------------------------------------------------------|--|--|
|        | Page<br>Control | Indicates the location of the current screen.<br>Swipe screen left or right to view previous or<br>next screen. |  |  |

Table 3-2 Page Control and Navigation Buttons

| Button   | Name                | Description                                                                                                    |  |  |  |
|----------|---------------------|----------------------------------------------------------------------------------------------------|--|--|--|
| •        | Back                | Returns to the previous screen.                                                                                                    |  |  |  |
| Â        | MaxiSys<br>Home     | Returns to MaxiSys Job Menu.                                                                                                    |  |  |  |
|          | Android<br>Home     | Returns to the Android system home screen.                                                                                                    |  |  |  |
|          | Recent<br>Apps      | Displays a list of currently running applications.<br>Tap an app icon to launch. To remove an app,<br>swipe it to the left or right.                                                                  |  |  |  |
| 9        | Browser             | Launches the browser.                                                                                                    |  |  |  |
| Ó        | Camera              | Tap to launch the camera. Press and hold to capture a screenshot of the display screen. Saved files are stored in the Data Manager application for later review. See <i>Data Manager</i> for details. |  |  |  |
| *        | Display &<br>Sound  | Allows you to adjust the brightness of the screen and the volume of the audio output.                                                                                                    |  |  |  |
| VC       | VCI                 | Opens the VCI Manager application. A green<br>icon at the bottom-right corner indicates the VCI<br>is connected, while a red "x" icon will be<br>displayed if the connection fails.                   |  |  |  |
| Û        | MaxiSys<br>Shortcut | Returns to the Diagnostics screen.                                                                                                    |  |  |  |
| <b>7</b> | Service<br>Shortcut | Returns to the Service screen.                                                                                                    |  |  |  |

#### > To use the camera

- 1. Tap the **Camera** icon. The camera screen opens.
- 2. Focus the image to be captured in the viewfinder.
- 3. Tap the camera icon on the right side of the screen. The viewfinder now shows the captured picture and auto-saves the taken photo.
- 4. Swipe the screen left to view the stored photos.
- 5. Tap the **Back** or **Home** button to exit the camera application.

# 

After swiping the camera screen from left to right, the camera mode and video mode can be switched by tapping the blue camera icon or video icon.

# 3.1.3 System Status Icons

These are the standard status icons of the Android operating system. Your MaxiSys tablet is a fully functional Android Pad.

# 3.2 Power Down

All vehicle communications must be terminated before shutting down the tablet. A warning message appears if a shutdown is attempted while the tablet is communicating with the vehicle. Forcing a shut down while the tablet is communicating may lead to ECU (Electronic Control Unit) problems on some vehicles. Please fully exit the Diagnostics application before shutting off the tablet.

#### > To power down the MaxiSys tablet

- 1. Press and hold the **Power/Lock** button.
- 2. Tap Power Off.
- 3. Tap **OK**.

# 3.2.1 Reboot System

In case of a system crash, long press the **Power/Lock** button and tap **Reboot** to reboot the system.

# **4** CV Diagnostics Operations

The Diagnostics application can access the electronic control module of multiple vehicle control systems, including but not limited to the engine, transmission, anti-lock brake system (ABS), and airbag system (SRS).

# 4.1 Establish Vehicle Communication and Selection

# 4.1.1 Establish Vehicle Communication

The Diagnostics operations require connecting the MaxiSys MS909CV tablet to the test vehicle through the MaxiFlash VCI using the main cable (Use the applicable non-OBD type adapter if needed). To establish a proper vehicle communication to the tablet, you need to perform the following steps:

- 1. Connect the VCI to the vehicle's DLC for both communication and power source.
- 2. Connect the VCI to the tablet via Bluetooth pairing, Wi-Fi or USB connection.
- Check the VCI navigation button at the bottom bar on the screen. If a green BT, Wi-Fi or USB icon appears at the lower-right corner, the MaxiSys MS909CV Diagnostics Platform is ready to start vehicle diagnosis.

#### 4.1.1.1 Vehicle Connection

The method used to connect the VCI to a vehicle's DLC depends on the vehicle's configuration as follows:

- A vehicle equipped with an On-board Diagnostics Two (OBDII) management system supplies both communication and 12-volt/24-volt power through a standardized J-1962 DLC.
- A vehicle not equipped with an OBDII management system supplies communication through a DLC connection, and in some cases supplies 12-volt power through the auxiliary power outlet or a connection to the vehicle battery.

#### **OBDII Vehicle Connection**

This type of connection only requires the main cable V2.0 without any additional adapter.

#### > To connect to an OBDII vehicle

1. Connect the main cable's female adapter to the Vehicle Data Connector on the VCI, and tighten the captive screws.

2. Connect the cable's 16-pin male adapter to the vehicle's DLC, which is generally located under the vehicle dashboard.

#### ⊘ NOTE

The vehicle's DLC is not always located under the dashboard. Refer to the user manual of the test vehicle for additional connection information.

#### Non-OBDII Vehicle Connection

This type of connection requires both the main cable V2.0 and a Deutsch-9/Deutsch-6/UNI-4 adapter for the specific vehicle being serviced.

There are three possible scenarios for Non-OBDII vehicle connection:

- DLC connection supplies both communication and power.
- DLC connection supplies communication and power is to be supplied via the vehicle's auxiliary power outlet.
- DLC connection supplies communication and power is to be supplied via connection to the vehicle battery.

#### > To connect to a Non-OBDII Vehicle

- 1. Connect the main cable's female adapter to the Vehicle Data Connector on the VCI and tighten the captive screws.
- 2. Locate the required Deutsch-9/Deutsch-6/UNI-4 adapter and connect its 16-pin jack to the main cable's male adapter.
- 3. Connect the attached Deutsch-9/Deutsch-6/UNI-4 adapter to the vehicle's DLC.

#### 

Some vehicles may have more than one adapters or may have test leads instead of an adapter. Make the proper connection to the vehicle DLC as required.

#### > To connect the auxiliary power outlet adapter

- 1. Plug the DC power connector of the auxiliary power outlet adapter into the DC power supply input port on the device.
- 2. Connect the male connector of the auxiliary power outlet adapter into the vehicle's auxiliary power outlet.

#### > To connect the clamp cable

1. Connect the tubular plug of the clamp cable to the male connector of the auxiliary power outlet adapter.

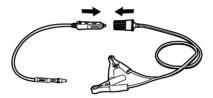

#### Figure 4-1 Connect Auxiliary Power Outlet Adapter to Clamp Cable

- 2. Plug the DC power connector of the auxiliary power outlet adapter into the DC power supply input port of the VCI.
- 3. Connect the clamp cable to the vehicle's battery.

#### **⊘**NOTE

After the VCI is successfully connected to the vehicle, the Power LED on the VCI lights, and a beeping sound will be heard.

#### 4.1.1.2 VCI Connection

After the VCI is properly connected to the vehicle, the Power LED on the VCI lights solid green, and is ready to establish communication with the tablet.

The VCI supports three communication methods with the tablet: Bluetooth, Wi-Fi, and USB.

#### Pairing via Bluetooth

In open areas, the working range for Bluetooth communication is about 328 feet (100 m), giving technicians greater mobility to perform vehicle diagnosis from anywhere in the repair shop.

To expedite multi-vehicle diagnostics, more than one VCI can be used in busy repair shops, enabling technicians to quickly pair their MaxiSys tablet to each VCI separately via Bluetooth and therefore eliminating the need to unplug the VCI from one vehicle and then connect it to another each time.

#### > To pair the tablet with the VCI via Bluetooth

- 1. Power up the tablet.
- 2. Select the VCI Manager application from the MaxiSys Job Menu.
- Select VCI BT from the connection mode list. Tap the Bluetooth toggle to turn it ON. The device automatically scans for available VCIs for pairing. The found devices are listed on the right side of the screen.

# 

If no VCI is found, this may indicate that the signal strength is too weak to be detected. Reposition the VCI and remove all possible objects that may cause signal interference. Tap the **Scan** button at the top-right corner to rescan for the VCI.

- 4. Typically, the VCI name appears as "Maxi" suffixed with a serial number. Select the VCI for pairing. (If more than one VCI is used in the shop, ensure the correct VCI is selected to pair.)
- 5. When pairing is successful, the connection status reads, "Connected."
- 6. The VCI icon on the tablet navigation bar in the bottom appears a green circle BT icon when the tablet and the VCI are connected.

#### **Wi-Fi Connection**

The VCI supports 5 GHz Wi-Fi connection. In open areas, the working range of 5G Wi-Fi communication is up to 164 feet (50 m).

#### > To pair the tablet with the VCI via Wi-Fi

- 1. Power up the tablet.
- 2. Select the VCI Manager application from the MaxiSys Job Menu.
- Select Wi-Fi from the connection mode list. Tap the Wi-Fi toggle to turn it ON. The device automatically scans for available VCIs for Wi-Fi connection. Found VCIs are listed on the right side of the screen.
- 4. Typically, the VCI name appears as "Maxi" suffixed with the VCI serial number. Select the required device for connection.
- 5. When pairing is successful, the connection status reads, "Connected."
- 6. The VCI icon on the tablet navigation bar at the bottom appears a green circle Wi-Fi icon when the tablet and the VCI are connected.

#### USB Cable Connection

The USB cable connection is a simple and quick way to establish communication between the tablet and the VCI. After properly connecting the USB cable from the tablet to the VCI, the VCI navigation button at the bottom bar of the screen appears as a green circle USB icon and the connection LED on the VCI lights solid green, indicating the connection between the devices is successful.

#### Ø NOTE

Because of its stable communication capabilities, USB cable connection is the recommended communication method between the tablet and VCI when operating ECU programming or coding.

The MaxiSys diagnostic platform is now ready to perform vehicle diagnosis.

#### 4.1.1.3 No Communication Message

- A. If the tablet is unable to connect to the VCI, an error message appears. An error message indicates the tablet is not communicating with the VCI. Troubleshoot the error by performing the following steps:
  - Ensure the VCI is powered on.
  - When using the wireless connection, ensure the network is configured correctly and the proper device has been connected.
  - If the tablet loses communication abruptly during the diagnosis, ensure no objects are causing signal interference.
  - Ensure the VCI is properly positioned with the VCI front side up.
  - Move the tablet closer to the VCI. If using the wired connection, ensure the cable is securely attached to the VCI.
  - Ensure the communication LED is lit for the selected communication type: Bluetooth, Wi-Fi or USB.
- **B.** If the VCI is unable to establish a communication link, a message will display. Possible causes for the communication error include:
  - The VCI is unable to establish a communication link with the vehicle.
  - A vehicle system has been selected for diagnosis that is not supported by the vehicle.
  - There is a loose connection.
  - There is a blown vehicle fuse.
  - The vehicle or the data cable has a wiring fault.
  - There is a circuit fault in the data cable or adapter.
  - The vehicle identification is incorrectly entered.

# 4.1.2 Getting Started

Prior to first use of the Diagnostics application, ensure the VCI is properly connected to and is communicating with the tablet. See VCI Connection.

#### 4.1.2.1 Vehicle Menu Layout

When the VCI is properly connected to the vehicle and paired to the tablet, the platform is ready to start vehicle diagnosis. Tap the **Diagnostics** application on the MaxiSys Job Menu, the Vehicle Menu displays on the screen.

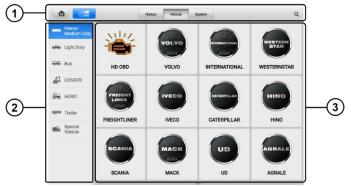

Figure 4-2 Vehicle Menu Screen

- 1. Top Toolbar Buttons
- 2. CV Band Vehicles
- 3. Manufacturer Icons

#### **Top Toolbar Buttons**

The operations of the Toolbar buttons at the top of the screen are listed and described in the table below:

| Button   | Name    | Description                                                                                                    |  |  |
|----------|---------|----------------------------------------------------------------------------------------------------|--|--|
|          | Home    | Returns to the MaxiSys Job Menu.                                                                                                    |  |  |
| <b>U</b> | VID     | <ul> <li>Opens a dropdown list.</li> <li>Tap Auto Detect for auto VIN detection.</li> <li>Tap Manual Input to enter a VIN code or license number manually.</li> <li>Tap Scan VIN/License to scan the VIN code/license number using the built-in camera.</li> </ul> |  |  |
| History  | History | Displays stored test vehicle records. This option provides you with direct access to previously tested vehicle records. See <i>Vehicle History</i> .                                                                                                    |  |  |

Table 4-1 Top Toolbar Buttons

| Button  | Name    | Description                                                                                                    |  |  |  |  |
|---------|---------|----------------------------------------------------------------------------------------------------|--|--|--|--|
| Vehicle | Vehicle | Displays the vehicles such as Heavy/Medium Duty,<br>Light Duty, Bus, Trailer, AGRIC, and Trailer in the<br>vehicle menu. |  |  |  |  |
| System  | System  | Displays the major commercial vehicle system manufacturers                                                               |  |  |  |  |
| Q       | Search  | Tap to open a virtual keyboard and manually enter the specific vehicle make.                                             |  |  |  |  |

#### Manufacturer Icons

The manufacturer icons display the various vehicle logos and the brands. Select the proper manufacturer icon after the VCI is properly connected to the test vehicle to start a diagnostics session.

# 4.1.3 Vehicle Identification

The MaxiSys MS909CV diagnostics system supports five methods of vehicle identification.

- 1. Auto Detect
- 2. Manual Input
- 3. Scan VIN/License
- 4. Manual Vehicle Selection
- 5. OBDII Direct Entry

#### 4.1.3.1 Auto Detect

The MaxiSys MS909CV diagnostics system features the latest VIN-based Auto VIN Scan function to identify the test vehicle with just one tap, enabling the technician to quickly identify the exact vehicle and scan its available systems for fault codes.

#### > To perform an Auto VIN Scan

- 1. Tap the **Diagnostics** application button from the MaxiSys Job Menu. The Vehicle Menu appears.
- 2. Tap the **VID** button on the top toolbar.
- Select Auto Detect. The tablet starts VIN scanning on the vehicle's ECU. Once the test vehicle is successfully identified, the system will guide you to the Vehicle Diagnostics screen.

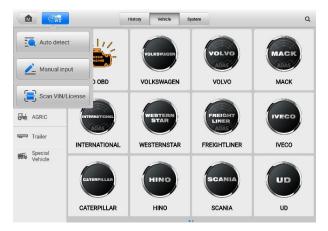

Figure 4-3 Auto Detect Screen

In some cases, the Auto VIN function is still available for some vehicle makes after being selected.

Select an automobile manufacturer icon from the Vehicle Menu screen (Figure 4-2) and then tap **Automatic Selection** > **Read**. The system will proceed to acquire VIN information automatically or allow users to manually enter the VIN.

| FREIGHTLINER<br>V0.99 |        | 25 ¢             | 80             | B    |    |                    |
|-----------------------|--------|------------------|----------------|------|----|--------------------|
| FREIGHTLINER          |        |                  |                |      | ۵. | <b>Clo</b> 🗈 24.3V |
|                       |        | Select d         | iagnostic type |      |    |                    |
| AUTO                  |        |                  | ,=ee           |      |    |                    |
|                       |        |                  | ) <u> </u>     |      |    |                    |
| Automatic sele        | ection | Manual selection | System select  | tion |    |                    |
|                       |        |                  |                |      |    |                    |
|                       |        |                  |                |      |    |                    |
|                       |        |                  |                |      |    |                    |
|                       |        |                  |                |      |    |                    |
|                       |        |                  |                |      |    |                    |
|                       |        |                  |                |      |    |                    |
|                       |        |                  |                |      |    |                    |
| VIN:<br>Info:         |        |                  | •              |      |    |                    |
|                       |        |                  |                |      |    | ESC                |

Figure 4-4 Automatic Selection Screen

#### 4.1.3.2 Manual Input

For some vehicles that do not support the Auto VIN Scan function, the MaxiSys CV Diagnostics system allows you to manually enter the vehicle VIN or license number, or simply take a photo of the VIN sticker or license plate for quick vehicle identification.

#### > To perform Manual Input

- 1. Tap the **Diagnostics** application button from the MaxiSys Job Menu. The Vehicle Menu displays.
- 2. Tap the **VID** button on the top toolbar.
- 3. Select Manual Input (Figure 4-3).
- 4. Tap the input box and enter the correct VIN code or license number.
- 5. Tap **OK**. The vehicle will be identified and matched to the vehicle database and the Vehicle Diagnostics screen will appear.
- 6. Tap "**x**" on the top-right corner to exit Manual Input.

#### 4.1.3.3 Scan VIN/License

#### > To perform Scan VIN/License

- 1. Tap the **Diagnostics** application button from the MaxiSys Job Menu. The Vehicle Menu displays.
- 2. Tap the **VID** button on the top toolbar.
- Tap Scan VIN/License in the dropdown list (*Figure 4-3*). The camera will launch. On the right side of the screen, from top to bottom, three options are available: Scan Bar Code, Scan VIN, and Scan License.

#### ⊘NOTE

The Scan License option is supported in certain countries and areas. If not available, manually enter the license number.

4. Select one of the three options and position the tablet to align the VIN or license number within the scanning window, the result appears in the Recognition Result dialog box after being scanned. Tap **OK** to confirm the result, and then the vehicle information confirmation screen will appear on the tablet. If all the vehicle information is correct, tap the icon on the middle of the screen to confirm the VIN of the vehicle being tested. Tap **OK** to continue.

|   |   |   |   |      |      |            |        |   |   | - |                          |
|---|---|---|---|------|------|------------|--------|---|---|---|--------------------------|
|   |   |   |   |      | Rec  | ognition r | result |   |   |   | ĒC                       |
|   |   |   |   |      | 1.16 | 9V6S1      |        |   |   |   |                          |
|   |   |   |   | LBV6 | S1   |            |        |   |   |   |                          |
|   |   |   |   | -    | hoot |            | 0      | к |   |   |                          |
|   |   |   |   |      |      |            |        |   |   |   |                          |
|   | 1 | 2 | 3 | 4    | 5    | 6          | 7      | 8 | 9 | 0 | $\langle \times \rangle$ |
| Q | W | E | R | т    | Y    | U          |        | 0 | P |   | Enter                    |
|   | A | S | D | F    | G    | н          | J      | к | L | + | -                        |
| • | z | x | С | v    | В    | N          | M      |   |   |   | $\sim$                   |

Figure 4-5 Scan VIN Code Screen

 If the VIN/license number cannot be scanned, please manually enter it after tapping the pen-shape <sup>▲</sup> icon. Tap **OK** to continue. Manually enter the license number and select a vehicle brand in the Vehicle Information Confirmation screen. Tap the icon in the middle of the screen to confirm the VIN of the vehicle being tested. Tap **OK** to continue.

### 4.1.3.4 Manual Vehicle Selection

When the vehicle's VIN is not automatically retrievable through the vehicle's ECU, or when the specific VIN is unknown, you can manually select the vehicle.

### **Step-by-step Vehicle Selection**

This mode of vehicle selection is menu-driven. Select the manufacturer icon on the Vehicle Menu screen and the Select Diagnostic Type screen appears. Tap the **Manual Selection** button. Select the vehicle information like the Brand, Model, Capacity, Engine Type and Model Year on the same screen. Select the vehicle information (e.g., the series, model, engine, type, and emission) on the same screen. Tap **Reset** or **ESC** to reselect the vehicle information, if needed.

### 4.1.3.5 OBDII Direct Entry

Occasionally, the tablet may not be able to identify a vehicle. For these vehicles, the user may perform a generic OBDII or EOBD diagnostics. See *Generic OBDII Operations* for additional information.

# 4.2 Diagnostics Screen Layout

After the vehicle information is selected, tap the **OK** button at the bottom-right corner of the screen to open the Main Menu screen. This section consists of various functions

commonly used, including Auto Scan and Control Unit. The available functions displayed vary by vehicle.

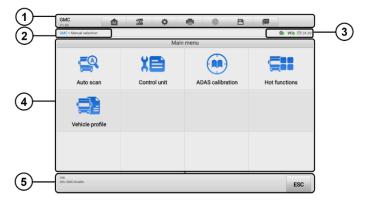

#### Figure 4-6 Main Menu Screen

- 1. Diagnostics Toolbar
- 2. Current Directory Path
- 3. Status Information Bar
- 4. Main Section
- 5. Function Buttons

#### Diagnostics Toolbar

The Diagnostics Toolbar contains buttons that allow you to print or save the displayed data and perform other operations. The table 4-2 provides a brief description for the operations of the Diagnostics toolbar buttons.

| Button Name |                 | Description                                                                                                 |
|-------------|-----------------|----------------------------------------------------------------------------------------------------|
| Home        |                 | Returns to the MaxiSys Job Menu.                                                                            |
| <b>.</b>    | Vehicle<br>Swap | Exits the diagnostics session and returns to the vehicle menu screen to select another vehicle for testing. |
| Settings    |                 | Opens the Settings screen. See Settings for details.                                                        |
| ē           | Print           | Saves and prints a copy of the displayed data. See <i>Printing Settings</i> for details.                    |

| Table 4-2 | Diagnostics | Toolbar | Buttons  |
|-----------|-------------|---------|----------|
|           | Diagnoodioo |         | Dattonio |

| Button | Name            | Description                                                                                                    |  |  |
|--------|-----------------|----------------------------------------------------------------------------------------------------|--|--|
|        | Help            | Provides instructions or tips for operations of various diagnostics functions.                                                                                                    |  |  |
| B      | Save            | Opens a submenu which provides options for data storage.                                                                                                    |  |  |
| ,      | Data<br>Logging | Records the communication data and ECU information of<br>the vehicle. The saved data can be reported and sent to<br>the technical center via the Internet.<br>You can go to the Support application to follow up the<br>processing progress. See <i>Data Logging</i> for details. |  |  |

### 

The Diagnostics Toolbar buttons (located on the top of the screen) will be active throughout the diagnostics session for such tasks as printing and saving the displayed data, obtaining help information or performing data logging.

### > To print data in Diagnostics

- 1. Tap the **Diagnostics** application button on the MaxiSys Job Menu. The **Print** button on the diagnostics toolbar is available throughout the Diagnostics operations.
- 2. Tap **Print** and a drop-down menu displays.
  - a) **Print This Page** prints a screenshot of the current screen.
  - b) **Print All Data** prints a PDF copy of all displayed data.
- 3. A temporary file will be created and sent via the computer to the printer.
- 4. When the file is sent, a confirmation message appears.

### **NOTE**

Make sure the tablet and the printer are connected either by Wi-Fi or LAN before printing. For more instructions on printing, see *Printing Settings* for details.

#### > To submit Data Logging reports in Diagnostics

- Tap the **Diagnostics** application button from the MaxiSys Job Menu. The **Data** Logging button on the diagnostics toolbar is available throughout the Diagnostics operations.
- 2. Tap the **Data Logging** button to display the error options. Select a specific error and tap **OK**. A submission form will display to let you fill in the report information.
- 3. Tap Send to submit the report form via the Internet. A confirmation message displays when sending is successful.

### Current Directory Path

The Directory Path shows all directory names to access the current page.

#### Status Information Bar

The Status Information Bar at the top of the Main Section displays the following items:

- 1. **Network Icon** indicates whether a network is connected.
- 2. VCI Icon indicates the communication status between the tablet and the VCI.
- 3. Battery Icon indicates the battery status of the vehicle.

#### Main Section

The Main Section of the screen varies depending on the stage of operations. The Main Section can show vehicle identification selections, the main menu, test data, messages, instructions, and other diagnostics information.

#### Function Buttons

The Function Buttons vary depending on the stage of operations. They can be used to navigate, save or clear the diagnostic data, exit scanning as well as make other function controls. The functions of these buttons will be described in the following sections when relevant.

### 4.2.1 Screen Messages

Messages display when additional input is needed before proceeding. There are mainly three types of on-screen messages as to their purposes: Confirmation, Warning, and Error.

#### Confirmation Messages

These usually appear as an "Information" screen, which informs you when you are about to perform an action that cannot be reversed or when an action has been initiated and your confirmation is needed to continue.

When a user-response is not required to continue, the message appears briefly.

#### ♦ Warning Messages

These appear when completing the selected action may result in an irreversible change or loss of data. The typical example for this is the "Erase Codes" message.

#### ♦ Error Messages

These appear when a system or procedural error has occurred. Examples of possible errors include a disconnected cable or communication interruption due to certain reasons.

# 4.2.2 Making Selections

The diagnostics application is a menu-driven program that presents a series of choices one at a time. As you select from a menu, the next menu in the series displays. Each selection narrows the focus and leads to the desired test.

# 4.3 Auto Scan

The Auto Scan function performs a comprehensive scanning of all the systems in the vehicle ECU to locate faults and retrieve DTCs.

The Main Section of Auto Scan screen displays a System List for most vehicles. A topology map is also displayed for main makes, including Volkswagen, Audi, BMW, Ford, Land Rover, Jaguar, Chrysler, Fiat, and Volvo. Tap **Fault Scan** at the bottom of the screen to start. Systems with no faults detected will appear in blue and systems containing faults will appear in orange.

#### > To perform an Auto Scan

Take topology as an example:

- Tap the **Diagnostics** application button on the MaxiSys Job Menu. Choose the corresponding vehicle information and enter the Main Menu screen (Figure 4-6).
- 2. Select Auto Scan on the Main Menu screen.
- 3. The topology map displays in the main section. Tap the **Fault Scan** button at the bottom of the screen to scan the vehicle system modules.

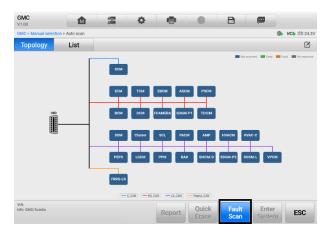

Figure 4-7 Auto Scan Screen

### 

On the Auto Scan screen, there is a Select System icon ( $\square$ ) on the upper-right corner. Select the corresponding system(s) to scan, saving more time than scanning all systems.

4. The results are displayed on the screen.

### 4.3.1 Auto Scan Results

A. Topology Screen

The Topology screen displays the system distribution diagram of the vehicle control modules. After performing an auto scan, the results are displayed in different colors. The number of total faults will appear on the upper-right corner.

- ♦ Green: No faults detected.
- ♦ Gray: No response.
- ♦ Blue: Not scanned.
- Orange: Faults detected. The number of faults appears on the upper-right corner of the system.

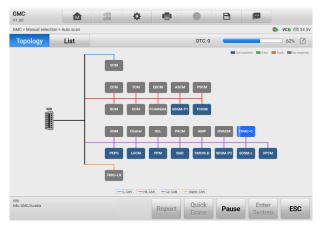

Figure 4-8 Topology Screen

- B. List Screen
- Column 1 displays the system numbers.
- Column 2 displays the scanned systems.
- Column 3 displays the scan results.
- Fault | #: Indicates there is/are fault code(s) present; "#" indicates the quantity of detected faults.
- ♦ Pass | No Fault: Indicates the system was scanned and no fault has been detected.
- ♦ Not Scanned: Indicates the system has not been scanned.
- ♦ No Response: Indicates the system has not received a response.

Column 4 — tap the button to the right of the system item to perform further diagnosis and other test activities.

The table 4-3 provides a brief description of how the function buttons in Auto Scan operate:

| Name        | Description                                      |
|-------------|--------------------------------------------------|
| Report      | Displays the diagnostic data in the report form. |
| Quick Erase | Erases all faults after scanning.                |
| Fault Scan  | Scans vehicle system modules.                    |

Table 4-3 Function Buttons in Auto Scan

| Name         | Description                                                     |
|--------------|-----------------------------------------------------------------|
| Pause        | Pauses the scanning process.                                    |
| Enter System | Enters the ECU system.                                          |
| ESC          | Returns to the previous screen or exits the Diagnostics screen. |

Select one of the system modules from the Topology or List screen and tap **Enter System** to enter the specific system functions.

# 4.4 Control Unit

The **Control Unit** function allows you to manually locate a required control system for testing through a series of choices. Follow the menu-driven procedure, the program will guide you to the Function Menu screen.

Available functions may vary by vehicle. The function menu may include:

- **ECU Information** provides the retrieved ECU information in detail. Select it to open an information screen.
- Trouble Codes contains Read Codes and Erase Codes. The former displays detailed DTC information retrieved from the vehicle control module, the latter allows you to erase DTCs and other data from the ECU.
- Live Data retrieves and displays live data and parameters from the vehicle's ECU.
- Active Test provides specific subsystem and component tests. This selection may appear as *Actuators*, *Actuator Test* or *Function Tests*. Available tests vary by vehicle.
- **Special Functions** provides component adaptation or variant coding functions for custom configurations, and allows entry of adaptive values for certain components after repairs. Depending on the test vehicle, this selection may sometimes appear as *Control Unit Adaptations*, *Variant Coding, Configuration* or something similar.

#### > To perform a CV diagnostics function

- 1. Establish communication with the test vehicle via the VCI.
- 2. Identify the test vehicle by selecting from the menu options.
- 3. Locate the required system for testing by **Auto Scan** or through menu-driven selections in **Control Unit**.
- 4. Select the desired test from the Function Menu screen.

| WABCO<br>V1.00             |             | 25 <b>(</b>   | 🖶 🖉 🖻     |               |
|----------------------------|-------------|---------------|-----------|---------------|
| WABCO > Control unit       | > ABS D+    |               |           | 🐌 VCb 🟥 24.3V |
|                            |             | Functi        | on menu   |               |
| ĺ                          |             | Korci         | ~         |               |
| ECU inform                 | nation      | Trouble codes | Live data | Active test   |
| Special fu                 | 3<br>nction |               |           |               |
|                            |             |               |           |               |
| VIN:<br>Info: WABCO/ABS D+ |             |               |           | ESC           |

Figure 4-9 Function Menu Screen

# 4.5 ECU Information

This function retrieves and displays the specific information for the tested control unit, including unit type and version numbers.

| NABC0 > Control unit > ABS D+ > ECU information | 🔁 VCb 🖽 2                                                         |
|-------------------------------------------------|-------------------------------------------------------------------|
|                                                 | ECU information                                                   |
| ECU Type                                        | ABS-D                                                             |
| Software version                                | Basic [4S/4M]                                                     |
| Device number                                   | 446 004 630 0                                                     |
| Production date                                 | 2014-02-20                                                        |
| Serial Number                                   | 136334                                                            |
| Diagnostic ident                                | 08 01 00 00                                                       |
| Diagnostic protocol                             | KWP2000                                                           |
| -                                               | Configuration 4S/4M<br>ASR<br>EBL<br>Diff. valve<br>ASR info lamp |

Figure 4-10 ECU Information Screen

- Diagnostics Toolbar Buttons see *The Diagnostics Toolbar contains buttons* that allow you to print or save the displayed data and perform other operations. The table 4-2 provides a brief description for the operations of the Diagnostics toolbar buttons.
- Table 4-2 Diagnostics Toolbar Buttons for detailed descriptions of the operations of each button.
- 3. Current Directory Path
- 4. Status Information Bar

- 5. Main Section the left column displays the item names; the right column displays the specifications or descriptions.
- Function Button in this case, only the ESC button is available. Tap it to exit after viewing.

# 4.6 Trouble Codes

### 4.6.1 Read Codes

This function retrieves and displays DTCs from the vehicle control system. The Read Codes screen varies for each vehicle being tested. For some vehicles, freeze frame data can also be retrieved for viewing.

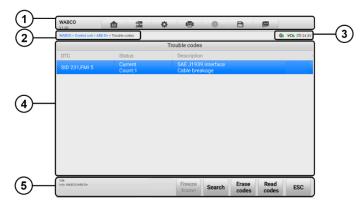

Figure 4-11 Read Codes Screen

- 1. Diagnostics Toolbar Buttons see *Table 4-2 Diagnostics Toolbar Buttons* for detailed descriptions of the operations of each button.
- 2. Current Directory Path
- 3. Status Information Bar
- 4. Main Section
  - Column 1 displays the retrieved codes from the vehicle.
  - Column 2 indicates the status of the retrieved codes.
  - Column 3 provides detailed descriptions for the retrieved codes.
- 5. Function Buttons
  - Freeze Frame @ icon appears when freeze frame data is available for

viewing; Tap to display data screen. The Freeze Frame interface is similar to that of the Read Codes interface and shares similar operations.

- Search searches the selected DTC for additional information on the Internet.
- Erase Codes erases codes from the ECU. It is recommended that DTCs are read and needed repairs are performed before erasing codes.
- **Read Codes** retrieves and displays the DTCs from the vehicle control system. The Read Codes screen varies for each vehicle being tested.
- **ESC** returns to the previous screen or exit the function.

### 4.6.2 Erase Codes

After reading the retrieved codes from the vehicle and certain repairs have been made, you can erase the codes from the vehicle using this function. Before performing this function, make sure the vehicle's ignition key is in the ON (RUN) position with the engine off.

#### > To erase codes

- 1. Tap **Erase Codes** in the Function Buttons.
- A warning message appears to inform you of data loss when this function is applied.
  - a) Tap **Yes** to continue. A confirmation screen appears when the operation is successfully done.
  - b) Tap No to exit.
- 3. Tap **ESC** on the confirmation screen to exit Erase Codes.
- 4. Perform the Read Codes function again to ensure the operation is successful.

# 4.7 Live Data

When this function is selected, the screen shows the data list for the selected module. The parameters display in the order that they are transmitted by the ECU, so expect variation among vehicles.

Gesture scrolling allows you to quickly move through the data list. Drag your finger up or down on the screen to reposition the parameters being displayed if the data occupies more than one screen. The figure below displays a typical Live Data screen:

| <u></u>    |                                                                       |        |             |
|------------|-----------------------------------------------------------------------|--------|-------------|
| U          | Name 💿 0 items selected                                               | Value  | Unit        |
|            | Battery voltage (Uvent)                                               | 22.98  | v           |
|            | Ignition voltage (Ues)                                                | 22.56  | v           |
|            | Wheel A1L speeds O                                                    | <1.35  | km/h        |
|            | Wheel A1L speeds/Umin O                                               | N/A    | v           |
|            | Wheel A1L speeds/Umax ©                                               | N/A    | v           |
| (2)—       | Wheel A1L speeds/Umax/Umin                                            | N/A    |             |
| -          | Wheel A1R speeds Q                                                    | <1.35  | km/h        |
|            | Wheel A1R speeds/Umin O                                               | N/A    | v           |
|            | Wheel A1R speeds/Umax ©                                               | N/A    | v           |
|            | Wheel A1R speeds/Umax/Umin                                            | N/A    |             |
| $\bigcirc$ |                                                                       |        |             |
| ୬          | Cancel All Show gelected Graph merge To top Setting Clear data Freeze | Record | Review Back |

Figure 4-12 Live Data Screen

- 1. Diagnostics Toolbar Buttons see *Table 4-2 Diagnostics Toolbar Buttons* for detailed descriptions of the operations of each button.
- 2. Main Section
  - Name Column displays the parameters.
    - a) Check Box tap the check box to the left of a parameter to select the item. Tap the check box again to deselect it.
    - b) Drop-down Menu tap the drop-down menu to the right of the parameter to open a submenu, and view data display-mode options.
  - Value Column displays the values of the parameters.
  - Range Column display the ranges of the parameters.
  - Unit Column displays the units for the parameters. To change the Unit mode, tap the Settings button in the top toolbar and select a required mode. See Unit.

#### **Display Mode**

There are four display modes available for data viewing, allowing you to view various types of parameters in the mode best suited to represent the data.

Tap the drop-down menu to the right of a parameter to open a submenu. A total of 7 buttons will be displayed: The 4 buttons on the left represent different data display modes, plus an **Information** button (active when additional information is available), an **Unit Change** button (for switching the unit of displayed data), and a **Trigger** button (tap to open the "Trigger Settings" window).

| Name 🌻 1 items selected                                          | Value      |             |
|------------------------------------------------------------------|------------|-------------|
| Wheel speed e                                                    | 305.94     | km/h        |
| Wheel speed f                                                    | 229.49     | km/h        |
| Warning lamp ABS 🔍                                               | On         |             |
| Voltage O                                                        | 349.4      | v           |
| Source O                                                         | Stop Light |             |
| Air pressures supply O                                           | 742.57     | kPa         |
| Air pressures brake side 1                                       | 48.26      | kPa         |
| 🚯 A 🗠 📼 🚯 Si-ax                                                  | 0          | kPa         |
|                                                                  | , <b>N</b> | kPa         |
| Air pressures bellows - main axle 🔍                              | 110.32     | kPa         |
| Air pressures bellows - steering axle                            | 117.21     | kPa         |
| Cancel All selected Graph merge To top Setting Clear data Freeze | Record     | Review Back |

Figure 4-13 Display Mode Screen

Each parameter displays the selected mode independently.

- ♦ Analog Gauge Mode displays the parameters in gauge charts.
- **Text Mode** default displays the parameters as a text list.

### 

Some status parameters, such as a switch reading like ON, OFF, ACTIVE, and ABORT, can only be displayed in Text Mode. Others, such as a sensor reading, can be displayed in both text and graph modes.

♦ **Waveform Mode** — displays the parameters in waveform graphs.

In this mode, five control buttons will appear to the right of the parameter, allowing you to manipulate the display status.

| Wheel encode a 12                            | Value            | Unit  |
|----------------------------------------------|------------------|-------|
| Wheel speed e                                | 305.94           | km/h  |
| Wheel speed f                                | 229.49           | km/h  |
| Warning lamp ABS                             | On               |       |
| Voltage O                                    | 349.4            | v     |
| Source ©                                     | Stop Light       |       |
| Air pressures supply                         | 742.57           | kPa   |
| Air pressures brake side 1 (kPa) 🔍           | etY 48.26 x1 @,X | ×1 @Y |
| 0<br>375<br>23                               |                  |       |
| 13.5<br>0 0012 0013 0014 0015 0016 0017 0019 | 00119 0020 00    | 7     |
|                                              |                  | kPa   |
| Air pressures brake side 2 🔍                 | 48.26            |       |
| Air pressures brake side 2 O                 | 48.26            | kDo   |

Figure 4-14 Waveform Graph Mode Screen

- Settings Button (SetY) sets the minimum and maximum value of the Y-axis.
- Scale Button changes the scale values.

There are two scale buttons, displayed above the waveform graph to the right side, which can be used to change the scale values of the X-axis and Y-axis of the graph. There are four scales available for the X-axis: x1, x2, x4 and x8, and three scales available for the Y-axis: x1, x2, and x4.

- Edit Button edit the waveform color and line thickness.
- Zoom-in Button tap once to display the selected data graph in full screen.
- Exit Button tap to exit the waveform mode.

**Full Screen Display** — this option is only available in the waveform mode, and is mostly used in Graph Merge status for data comparison. There are three control buttons available on the top-right side of the screen under this mode.

- Scale Button tap to change the scale values below the waveform graph. There are four scales available for the X-axis: x1, x2, x4 and x8, and three scales available for the Y-axis: x1, x2, and x4.
- Edit Button tap to open an edit window, in which you can set the waveform color and the line thickness displayed for the selected parameter.
- Zoom-out Button tap to exit full screen display.
- Exit Button tap to exit waveform mode.
- > To edit the waveform color and line thickness in a data graph
  - 1. Select a parameter to be displayed in waveform mode.
  - 2. Tap the Edit button, and an edit window will appear.

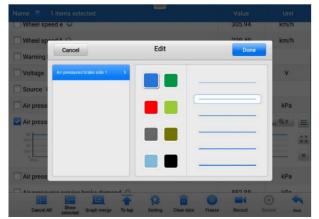

#### Figure 4-15 Waveform Edit Screen

- 3. The selected parameter is shown automatically in the left column.
- 4. Select a color from the second column.
- 5. Select a line thickness from the right column.
- 6. Tap Done to save the settings and exit, or tap Cancel to exit without saving.

#### ⊘ NOTE

In full screen display mode, you can edit the waveform color and line thickness by tapping the **Edit** button on the top-right side of the screen.

♦ Digital Gauge Mode — displays the parameters in the form of a digital gauge graph.

#### **Trigger Settings**

On the Trigger Settings screen, you can set a standard range by filling in minimum and maximum values. When exceeding these values, the trigger function will be executed and the device will automatically record and save the generated data. You can review the saved live data by tapping the **Review** button at the bottom of the screen.

Tap the drop-down menu to the right of a parameter to open a submenu. The **Trigger** button is the last one in the submenu. Tap to display the Trigger Settings window.

| Wheel speed e           |                     | 305.94      | km/h              |
|-------------------------|---------------------|-------------|-------------------|
| Wheel speed f           |                     | 229.49      | km/h              |
| Warning lamp ABS O      | Trigger Settings    | 🛞 On        |                   |
|                         | Trigger             | ON 349.4    | v                 |
| Source O                | Buzzer alarm        | ON Op Light |                   |
| Air pressures supply    | MIN                 | 742.57      | kPa               |
| Air pressures brake sid | 30.0<br>MAX<br>50.0 | 26 "1 Q.X   | <sub>х1</sub> Q ү |
| 20<br>125<br>0 00104    | Cancel              |             |                   |
| Air pressures brake sid | e 2 O               | 48.26       | kPa               |
|                         | nin damand 🙃        | 052.00      | (P) (A)           |

Figure 4-16 Trigger Setting Screen

Two buttons and two input boxes are available in the Trigger Settings window.

- a) Trigger toggles the trigger on and off. The trigger is **ON** by default.
- b) Buzzer Alarm switches the alarm on and off. The alarm function makes a beeping sound as an alert when the data reading reaches the preset minimum or maximum

value. The buzzer alarm will only sound at the first trigger.

- c) MIN tap this input box to display a virtual keyboard to enter a lower threshold value.
- MAX tap this input box to display a virtual keyboard to enter an upper threshold value.

### > To set a trigger

- 1. Tap the drop-down button to the right of a parameter to open a submenu.
- 2. Tap the **Trigger** button to the right of the submenu to open the Trigger Settings window.
- 3. Tap the **MIN** input box and enter the minimum threshold value.
- 4. Tap the **MAX** input box and enter the maximum threshold value.
- 5. Tap **OK** to save the settings and return to the Live Data screen, or tap **Cancel** to exit without saving.

When the trigger is successfully set, a trigger mark displays in front of the parameter. The mark is gray when it is not triggered, and displays orange when triggered. Moreover, two horizontal lines display on each of the data graphs (when Waveform Graph Mode is applied) to indicate the threshold values. The limit lines are shown in different colors to differentiate them from the parameter waveforms.

3. Function Buttons

The operations of the function buttons on the Live Data screen are described below:

- ♦ Group tap to set the selected parameters to the same group.
- ♦ Cancel All tap to cancel all selected parameters. Up to 50 parameters can be selected at one time.
- Show Selected/Show All tap to toggle between the two options; one displays the selected parameters, the other displays all the available items.
- Graph Merge tap to merge selected data graphs (for Waveform Mode only). This function is very useful when comparing different parameters.

### 🖉 NOTE

This mode supports a Graph Merge of 2 to 5 digital parameters. Non-digital parameters are not supported.

#### > To merge selected data graphs

- 1. Select parameters to be merged.
- 2. Tap the Graph Merge button at the bottom of the Live Data screen.
  - a) This mode only supports parameters that can be represented digitally. If non-digital parameters are selected, a message will display advising the user that the selected parameters are not supported in this mode and to select 2 to 5 digital parameters. Tap the **Got It** button to return to the previous screen and select supported parameters.
  - b) If selected parameters are not supported in this mode, a message will display advising the user to select only parameters that are supported. A message will also display if more than 5 parameters have been selected.
     Please select 2 to 5 of the supported parameters and tap the **OK** button to merge.
- Tap the Cancel Merging button at the bottom of the Live Data screen to cancel merge.
- ♦ To Top moves a selected data item to the top of the list.
- ♦ Setting tap to set the recording duration.
- > To set the live data record duration
  - 1. Tap the **Settings** button at the bottom of the Live Data screen.
  - Tap the > button to the right of Recording Time After Trigger bar and select a time length.
  - Tap OK to save the settings and return to the Live Data Settings screen, or tap the X button on the upper-right corner to exit without saving.
  - Tap Done on the upper-right corner of the Live Data Settings screen to confirm and save the settings, and return to the Live Data screen, or tap Cancel to exit without saving.
- ♦ Clear Data tap to clear all cached live data.
- ♦ Freeze displays the retrieved data in freeze mode.
  - Previous Frame moves to the previous frame of frozen data.

- Next Frame moves to the next frame of frozen data.
- Play/Pause tap to play/pause the frozen data.
- Resume tap to exit the freeze data mode and return to normal data display.
- Record starts recording the live data of the selected data. Tap the Record button at the bottom of the Live Data screen. A message will display prompting user to select parameters to record. Tap the Got It button to confirm. Scroll down and select data to record. Tap the Record button to start recording. Tap the Resume button to stop recording. The recorded live data can be viewed in the Review section at the bottom of the Live Data screen. The recorded data can also be reviewed in the Data Manager.
  - Resume Tap to stop data recording and return to normal data display.
  - Flag appears when the Record function is applied. Tap to set flags to note points of interest when recording data. Notes can be added during playback in Review or Data Manager. Select the preset flag to open a popup window and display a virtual keyboard to input notes.
- Review reviews the recorded data. Tap to display a recording list, and select one item to review.

### NOTE

Only the data recorded during the current operation can be reviewed on the Live Data screen. All the historical recorded data can be reviewed in Review Data in the Data Manager application.

- Previous Frame switches to the previous frame of recorded data.
- Next Frame switches to the next frame of recorded data.
- Play/Pause tap to play/pause recorded data.
- Show Selected displays the selected parameters.
- Graph Merge merges selected data graphs.
- Back exits the Review screen and returns to the Live Data screen.
- **Back** returns to the previous screen or exits the function.

# 4.8 Active Test

The Active Test function is used to access vehicle-specific subsystem and component tests. Available tests vary by vehicle.

During an active test, the tablet sends commands to the ECU to activate the actuators. This test determines the integrity of the system or part by reading ECU data or by monitoring the operation of the actuators. Such tests may include toggling a solenoid, relay, or switch, between two positions.

Selecting Active Test displays a menu of test options. Available tests vary by vehicle. Select a test from the menu options. Follow the instructions displayed on the screen to complete the test. Procedures and instructions vary by vehicle.

| WABC0<br>V1.00                 |                    | ens<br>ens    | \$           | -           | 0            | B     |      |             |
|--------------------------------|--------------------|---------------|--------------|-------------|--------------|-------|------|-------------|
| WABCO > Control unit > B       | rake > TRSS > Acti | ve test       |              |             |              |       | 0    | VCb 🖽 24.3V |
|                                |                    |               | Se           | ensor test  |              |       |      |             |
| Information     Secure the veh | nicle to preve     | nt it from ru | inning off a | and release | the hand bra | ke.   |      | к 7<br>2 Ц  |
| ECU Facing: O                  |                    |               |              |             | Forward      |       | -    |             |
| Supply Pressure(               | psi): O            |               |              |             | 742.6        |       | kPa  |             |
|                                |                    |               |              |             |              |       |      |             |
| VIN:<br>Info: WABCO/TRSS       |                    |               |              |             |              | Start | Stop | ESC         |

Figure 4-17 Active Test Screen

The function buttons in the lower-right corner of the Active Test screen manipulate the test signals. The operational instructions are displayed in the main section of the test screen. Follow the on-screen instructions and make appropriate selections to complete the tests. Tap the **ESC** button to exit the test when finished.

# 4.9 Special Functions

These functions perform various component adaptations, including the recalibration or configuration of certain components after repairs or replacements have been completed.

Select a function to display detailed information and the execution screen. Special functions vary by vehicle. Follow the on-screen instructions and make appropriate selections to complete the function.

# 4.10 Programming and Coding

Since the introduction of OBDII and leading up to modern hybrids and EVs, hardware and software technologies in cars have been advancing at an exponential rate. Updating software may be the only way to fix the following issues:

- Drivability
- Fuel Efficiency
- Power Loss
- Fault Codes
- Durability of Mechanical Parts

The Programming and Coding function is used to "re-flash" the vehicle control modules, which allows you to update the computer software of the vehicle to the latest version, as well as to reprogram adaptive data of certain components after making repairs or replacements.

### 

The programming function applies only when the vehicle is connected to a VCI, which serves as a PassThru interface to establish communication and transfer data to the vehicle's ECU.

Available programming or coding operations vary by test vehicle. Only available operations display in the tablet menu.

There are two general types of programming operations:

- A. Coding also known as *Teach-in Program*, or *Component Adaptation*, is used to reprogram adaptive data for vehicle control modules after repairs or replacements of vehicle parts.
- B. Reprogramming downloads the latest version of software from the online server database via the Internet access (this procedure is done automatically when the tablet is connected to the Internet, so there is no need to check for software updates yourself), and reprograms the newest version into the vehicle's ECU.

### **NOTE**

Ensure that the tablet is connected to a stable Internet access before applying the ECU programming function, so that the tablet is able to access the vehicle manufacturer's server for update service.

Selecting the Programming or Coding function opens a menu of operation options that varies by vehicle make and model. Selecting a menu option either displays a

programming interface or opens another menu of additional choices. Follow all screen instructions while performing the programming or coding operations. How and what information is presented on the screen vary by the type of operation being performed.

## 4.10.1 Coding

The main section of the Coding screen displays a list of vehicle components and the coding information that mainly consists of two parts:

- 1. All available systems for coding are displayed on the left side, and the coding data or value on the right side.
- 2. The bottom of the main section displays the function buttons that enable you to manipulate the operation.

Check the vehicle condition and the coding information carefully. Use the function button to edit codes for the corresponding components. Tap **Send** when you finish editing all items. When the operation is completed, an execution status message, such as Completed, Finished or Successful, may appear.

Tap **ESC** to exit the function.

### 4.10.2 Reprogramming

#### Before reprogramming begins:

- The tablet must be connected to a stable Wi-Fi network.
- The tablet must be connected to the VCI by USB.
- The tablet battery must be fully charged during module programming. Connect the tablet to a charger if needed.
- Attach battery maintainer to vehicle battery to ensure a steady voltage is maintained throughout programming. Voltage requirements differ by vehicle manufacturer. Consult vehicle manufacturer recommendations prior to programming a module.
- Do not quit the application during module programming as the process may fail and may also result in permanent damage to the module.

Typical reprogramming operations require you to input and validate the VIN number first. Tap the input box and enter the correct number. The programming interface then appears.

The main section of the reprogramming interface offers information about the hardware, the current software version and the newest software versions to be programmed into the control units.

A series of on-screen operational instructions will display to guide you through the programming procedure. Carefully read the on-screen information and follow the instructions to execute the programming procedure.

# 4.10.3 Re-flash Errors

### IMPORTANT

When reprogramming onboard, always make sure the vehicle battery is fully charged and in good working condition. During reprogramming, the operation may fail if voltage falls below the proper operation voltage. Sometimes a failed operation can be recovered, but the failed reprogramming can also ruin the control module. We recommend connecting an external battery maintainer to the vehicle to ensure a steady voltage throughout reprogramming. The required voltage differs by vehicle manufacturer. Consult vehicle manufacturer for correct voltage to be maintained.

Occasionally a flash update procedure may not complete properly. Common causes of flash errors include: poor cable connections among the tablet, VCI, and vehicle, the vehicle ignition being switched off before the flash procedure is complete, or low vehicle battery voltage.

If the process quits, recheck all the cable connections to assure good communications and initialize the flash procedure. The programming procedure will automatically repeat if the previous operation does not succeed.

# 4.11 Generic OBDII Operations

The OBDII/EOBD vehicle diagnosis option offers a quick way to check for DTCs, isolate the cause of an illuminated malfunction indicator lamp (MIL), check monitor status prior to emissions certification testing, and perform other emissions-related services. The OBDII direct access option is also used for testing OBDII/EOBD-compliant vehicles that are not included in the database. Diagnostics toolbar buttons at the top of the screen are available for specific vehicle diagnostics. See *Table 4-2 Diagnostics Toolbar Buttons* for details.

### 4.11.1 General Procedure

- > To access the OBDII diagnostics functions
  - 1. Tap the **Diagnostics** application button in the MaxiSys Job Menu. The Vehicle Menu displays.
  - 2. Tap the **HD OBD** button. There are two options to establish communication with the vehicle.
    - Auto Scan select to establish communication using each protocol in

order to determine which one the vehicle is using.

- Protocol select to open a submenu of various protocols. A communication protocol is a standardized way of data communication between an ECM and a diagnostics tool. Global OBD may use several different communication protocols.
- 3. Select a specific protocol if the **Protocol** option is selected. Wait for the OBDII Diagnostics Menu to appear.

| HD OBD > SAE J1939   |                     |                | (b VCb (1) 24.3)         |
|----------------------|---------------------|----------------|--------------------------|
| THE OUD F SHE OT YOY |                     |                | <b>100 PCC</b> 100 24.01 |
|                      | Function            | menu           |                          |
|                      | (/M)                | m              | 6                        |
| DTC&FFD              | I/M readiness       | Live data      | On-Board monitor         |
| <b>_</b>             |                     | <b>_</b> 0     |                          |
| Module information   | Vehicle information | Vehicle status |                          |
|                      |                     |                |                          |
|                      |                     |                |                          |
| VIN                  |                     |                |                          |

#### Figure 4-18 OBDII Diagnostics Menu

- 4. Select a function option to continue.
  - DTC & FFD
  - I/M Readiness
  - Live Data
  - O<sub>2</sub> Sensor Monitor
  - On-Board Monitor
  - Component Test
  - Vehicle Information
  - Vehicle Status

### ⊘NOTE

Supported functions may vary by vehicle.

# 4.11.2 Function Descriptions

This section describes the various functions of each diagnostics option:

### 4.11.2.1 DTC & FFD

When this function is selected, the screen displays a list of Current Codes and Pending Codes. When the Freeze Frame data of certain DTCs are available for viewing, a snowflake icon will display on the right side of the DTC item. The Erase Codes function can be applied by tapping the function button at the bottom of the screen.

### Current Codes

Current codes are emission-related DTCs from the ECU of the vehicle. OBDII/EOBD Codes have a priority according to their emission severity, with higher-priority codes overwriting lower-priority ones. The priority of the code determines the illumination of the Malfunction Indicator lamp (MIL) and the erasing-code procedure. Manufacturers rank codes differently, so DTCs may vary by vehicle.

### • Pending Codes

These are codes whose storing conditions have been met during the last drive cycle, but need to be met on two or more consecutive drive cycles before the DTC stored. The purpose of displaying pending codes is to assist the service technician after a vehicle repair when diagnostics information is cleared, by reporting test results after a single driving cycle.

- a) If a test fails during the driving cycle, the DTC associated is reported. If the pending fault does not occur again within 40 to 80 warm-up cycles, the fault is automatically cleared from memory.
- b) Test results reported do not necessarily indicate a faulty component or system. If test results indicate another failure after additional driving, a DTC is stored to indicate a faulty component or system.

### • Freeze Frame

In most cases, the stored frame is the last-DTC reported. Certain DTCs, those that have a greater impact on vehicle emission, have a higher priority. In these cases, DTC of the highest priority is the one for which the freeze frame records are retained. Freeze frame data includes a "snapshot" of critical parameter values at the time the DTC is stored.

### Erase Codes

This option is used to clear all emission-related diagnostics data including DTCs, freeze frame data, and specific manufacturer-enhanced data from the vehicle ECU. This option resets the I/M Readiness Monitor Status for all vehicle monitors to Not Ready or Not Complete status.

A confirmation screen displays when the clear codes option is selected to prevent accidental loss of data. Select Yes on the confirmation screen to continue, or No to exit.

### 4.11.2.2 I/M Readiness

This function is used to check the readiness of the monitoring system. It is an excellent function to use prior to having a vehicle inspected for state emissions compliance. Selecting I/M Readiness opens a submenu with two choices:

- Since DTCs Cleared displays the status of monitors since the last time the DTCs were erased.
- This Driving Cycle displays the status of monitors since the beginning of the current drive cycle.

### 4.11.2.3 Live Data

This function enables the display of real-time PID data from the ECU. Displayed data includes analog and digital input and output, and system status information broadcast in the vehicle data stream.

Live data can be displayed in various modes. See *Live Data* for detailed information.

### 4.11.2.4 O<sub>2</sub> Sensor Monitor

This function allows retrieval and review of recent  $O_2$  sensor monitor test results stored on the vehicle on-board computer.

The O<sub>2</sub> Sensor Monitor test function is not supported by vehicles that communicate using a controller area network (CAN). For O<sub>2</sub> Sensor Monitor tests results of CAN-equipped vehicles, refer to *On-Board Monitor*.

### 4.11.2.5 On-Board Monitor

This function allows you to view the results of On-Board Monitor tests. The tests are useful after the service when a vehicle control module memory is already erased.

### 4.11.2.6 Component Test

This function enables dual-directional control of the ECU so that the diagnostics tool can transmit control commands to operate the vehicle systems. This function is useful in determining how well the ECU responds to a command.

### 4.11.2.7 Vehicle Information

This function enables the display of the vehicle identification number (VIN), calibration identification number, calibration verification number (CVN), and other test vehicle information.

### 4.11.2.8 Vehicle Status

This function checks the current condition of the vehicle, such as the communication protocols of OBDII modules, number of fault codes, and status of the Malfunction Indicator Lamp (MIL).

# 4.12 Diagnostics Report

### 4.12.1 Pre-scan and Post-scan

After performing pre-scan and post-scan functions by entering the same maintenance order number, tap **Data Manager** > **Vehicle History** to select the historical test record named with the maintenance order number. Both the pre-scan results and post-scan results will be displayed in the same historical test record, which can be generated as a PDF report for easily comparing the changes between pre-scan and post-scan.

Pre-Scan Function

Select and tap a vehicle button from the Vehicle Menu screen. Enter the maintenance order number in the pop-up box to scan and detect the whole vehicle. You can also add pictures to record the current condition of the vehicle. Once the pre-scan is completed, you are not allowed to perform pre-scan again, and the scan result cannot be modified.

Post-Scan Function

After the pre-scan is complete, exit the current test vehicle and tap the vehicle button from the Vehicle Menu screen to reconnect again. Enter the same maintenance order number in the pop-up box. The screen for post-scan will display. The postscan record will be generated when the scan is completed. The pre-scan results and post-scan results will be displayed in the same historical test record.

### 

The post-scan function can be performed repeatedly. After exiting the vehicle, you only need to tap the vehicle button from the Vehicle Menu screen to reconnect again, then enter the same maintenance order number in the pop-up box and follow the steps to rescan. The last one is the final post-scan result.

### 4.12.2 Diagnostics Report Saving, Viewing, and Sharing

The diagnostic report can be reviewed, saved, and shared with others through many ways.

### 4.12.2.1 Diagnostics Report Saving

- Via the **History** function:
  - 1) Enter the main screen of the Diagnostics application, and tap **History** on the top toolbar.

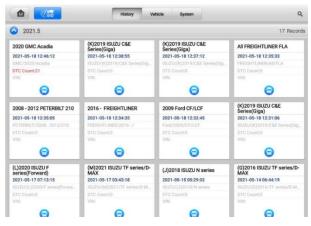

Figure 4-19 History Screen

2) Select a history record and tap the ellipses •••• button in the upper-right corner.

| <b></b>                |        | Historical Test                                                         |           | 1                  |  |  |  |
|------------------------|--------|-------------------------------------------------------------------------|-----------|--------------------|--|--|--|
| Notes                  |        |                                                                         |           | View PDF           |  |  |  |
|                        |        |                                                                         |           | 🖶 Print            |  |  |  |
| Customer information   |        |                                                                         |           | E-mail             |  |  |  |
| First name             |        |                                                                         |           | una canali         |  |  |  |
| Last name              |        |                                                                         |           | 📓 Get Report       |  |  |  |
| Mobile                 | Delete |                                                                         |           |                    |  |  |  |
| Scan Report            |        |                                                                         |           | 2023-03-02 03:46:3 |  |  |  |
| System                 |        |                                                                         | Status    |                    |  |  |  |
| Headlamp auto leveling |        |                                                                         | Fault   2 |                    |  |  |  |
|                        |        |                                                                         |           |                    |  |  |  |
| System                 | Codes  | Description                                                             | Status    |                    |  |  |  |
| Headlamp auto leveling | P01A4  | Please refer to vehicle service manual.                                 | Present   |                    |  |  |  |
| Headlamp auto leveling | P02A4  | adiamp auto leveling P02A4 Please refer to vehicle service manual. Past |           |                    |  |  |  |

Figure 4-20 Historical Test Screen

- 3) Tap View PDF to view the report directly. Or tap Get Report, enter the license plate and current mileage, and then tap Save > View Report to save and view the report.
- Via the Auto Scan function:

1) Enter the Auto Scan page and tap **Fault Scan** in the Function Button Bar at the bottom of the screen.

| GM0             |                               |                                                    | 100      | ¢        | •        | 0       | B     |             |              |
|-----------------|-------------------------------|----------------------------------------------------|----------|----------|----------|---------|-------|-------------|--------------|
| GMC             | ≻ Manual selecti              | on > Auto scan                                     |          |          |          |         |       | 0.          | VCb (1 24.3) |
| То              | pology                        | List                                               |          |          |          | DTC: 10 | -     |             | 25%          |
| 1               | Engine c                      | ontrol module                                      |          |          |          |         |       | Fault   3   | нир          |
| 2               | Transmis                      | ssion control m                                    | nodule   |          |          |         |       | Fault   4   |              |
| 3               | Electroni                     | c brake contro                                     | l module |          |          |         |       | Fault   3   |              |
| 4               | Inflatable                    | Inflatable restraint sensing and diagnostic module |          |          |          |         |       |             |              |
| 5               | Active sa                     | fety control m                                     | odule    |          |          |         | ADAS  | No response |              |
| 6               | Instrume                      | nt cluster                                         |          |          |          |         |       | No response |              |
| 7               | Power st                      | eering control                                     |          | Scanning | (and the |         |       |             |              |
| 8               | Steering                      | Steering column lock control module                |          |          |          |         |       |             |              |
| 9               | Parking assist control module |                                                    |          |          |          |         |       | Not scanned | -            |
| VIN:<br>Info: G | MC/Acadia                     |                                                    |          |          | Report   | Quick   | Pause | Enter       | ESC          |

Figure 4-21 Auto Scan Screen Sample 1

2) When the system scan is completed, tap **Report** in the Function Button bar at the bottom of the screen.

| GM0             |                                                    | 1              | 1        | • | -      | 0              | B      |                  |         |               |
|-----------------|----------------------------------------------------|----------------|----------|---|--------|----------------|--------|------------------|---------|---------------|
| GMC             | > Auto scan                                        |                |          |   |        |                |        |                  | () VC   | <b>E</b> 24,3 |
| То              | pology                                             | List           |          |   |        | DTC: 13        | -      | -                | - 4     | 4% 2          |
|                 | Engine co                                          | ontrol module  |          |   |        |                |        | Fault   3        | $\odot$ |               |
| 2               | Transmis                                           | sion control n | nodule   |   |        |                |        | Fault   4        | $\odot$ | -             |
| 3               | Electronic                                         | c brake contro | I module |   |        |                |        | Fault   3        | $\odot$ |               |
| 4               | Inflatable restraint sensing and diagnostic module |                |          |   |        |                |        | No response      |         | -             |
| 5               | Active sa                                          | fety control m | odule    |   |        |                | ADAS   | No response      |         |               |
| 6               | Instrume                                           | nt cluster     |          |   |        |                |        | No respon        |         |               |
| 7               | Power steering control module                      |                |          |   |        |                |        | Fault   3 📀      |         |               |
| 8               | Steering column lock control module                |                |          |   |        |                |        | No response      |         |               |
| 9               | Parking assist control module                      |                |          |   |        |                |        | No response      |         |               |
| VIN:<br>Info: G | MC/Acadia                                          |                |          |   | Report | Quick<br>Erase | Contin | ue Ente<br>Syste |         | ESC           |

Figure 4-22 Auto Scan Screen Sample 2

Via the buttons on the Navigation Bar:

The diagnostic report can also be viewed from such diagnostics functions screen including Auto scan and Trouble codes. There are two ways to view the saved reports:

♦ Tap the button in the Diagnostics Toolbar and select Save as PDF. Enter

the license number and tap **Save**. Tap the **b**utton on the upper-right of the screen to view the report.

♦ Tap the ➡ button in the Diagnostics Toolbar and select **Report to Cloud**. Enter the license number and current mileage. Then tap **Save**.

| VOL              | VO                      | M           | 6 <b>1</b> 5 | <b>\$</b>      | ÷                                    | 0              | B           |                     |            |          |
|------------------|-------------------------|-------------|--------------|----------------|--------------------------------------|----------------|-------------|---------------------|------------|----------|
| VOLV             | O ≻ Automatic selection | > Auto scan |              |                |                                      | <u> </u>       |             |                     | VCL        | == 12.7V |
| Sys              | stem List               | Scr         | eenshot      |                | <b>—</b> 100% 🗹                      |                |             |                     |            |          |
| 1                | Engine control          | module      | (EMS)        |                |                                      |                |             | 6                   |            |          |
|                  | P2BA700, FMI 0          | informa     |              | currence 20    | nt tankNo ad<br>18/1/31 07:2<br>2 AM | Sav            | ve as PDF   |                     |            |          |
|                  |                         | NOx exc     | ceedance - i | nterruption of | of reagent do                        |                | port to clo | ud                  |            |          |
|                  | P2BA800, FMI 0          |             |              |                | urrence 2018)<br>12:59:12 AM         | 9/00 12.04.    | 42          | Count:69            |            |          |
| 2                | Electronic brai         | ke syster   | n (EBS)      |                |                                      |                |             | Fault   2           | $\odot$    |          |
|                  | U010087, FMI<br>135     |             |              |                | Vissing mess<br>currence 201         |                |             | Inactive<br>Count:1 |            |          |
|                  | U115687, FMI<br>135     |             | nce 2019/3   |                | MMissing me<br>AMLast occ            |                | 9/3/27      | Inactive<br>Count:1 |            |          |
| 3                | Climate Contro          | ol Module   | e (CCM)      |                |                                      |                |             | Fault   10          | $\bigcirc$ |          |
|                  |                         | A/C refi    | igerant high | pressure se    | ensor circuitC                       | ircuit short   | to          | Inactive            |            |          |
| VIN:<br>Info: VC | NV0/VN/VERSION3         |             |              |                | Report                               | Quick<br>Erase | Fault       |                     |            | ESC      |

Figure 4-23 Auto Scan Screen

### 4.12.2.2 Diagnostic Report Viewing

All the saved reports can be viewed in the Data Manger application.

- Tap Data Manager > Vehicle History. Select a specific vehicle history record and then tap View PDF in the upper-right corner to view the report.
- Once you save the reports by tapping the Save as PDF button, tap Data Manager > PDF to view these local reports.
- Once you save the reports by tapping the Get Report or Report to Cloud button, tap Data Manager > Cloud Report to view these reports saved to the Autel cloud platform.
- 4.12.2.3 Diagnostic Report Sharing
- 1) Tap **Data Manager > Cloud Report** to enter the Report List screen.

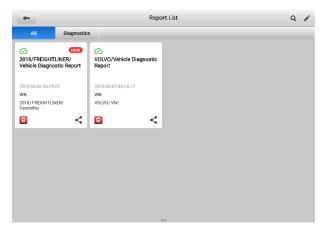

Figure 4-24 Report List Screen

### **NOTE**

Note that if the report displays  $^{\bigcirc}$ , it means the report has been uploaded to the cloud successfully, and you can share the report with others; if the report displays  $^{\bigcirc}$ , it means the report has failed to upload to the cloud, but will try to automatically upload to the cloud when entering the Report again.

- 2) Tap the 🔩 on the lower-right corner of the report.
- 3) There are three ways for report cloud sharing: scan the QR code, send by email, send by SMS (via phone number).

# 4.13 Exit Diagnostics

The Diagnostics application operates while communication between the tablet and the vehicle is still active. It is important to properly exit from the diagnostics operation interface to stop all communications with the vehicle before closing the Diagnostics application.

### ⊘ NOTE

Damage to the vehicle electronic control module (ECM) may occur if communication is disrupted. Ensure all forms of communication links such as data cable, USB cable, and wireless or wired network, are properly connected throughout the test. Exit all interfaces before disconnecting the test cable and power supply.

### > To exit the Diagnostics application

- On an active diagnostic screen
  - 1. Tap the **Back** or **ESC** button to exit a diagnostic session.

- 2. Or tap **Vehicle Swap** button in the diagnostics toolbar to return to the Vehicle Menu screen.
- On the Vehicle Menu screen
  - 1. Tap the **Home** button in the top toolbar.
  - 2. Or tap the **Back** button in the navigation bar at the bottom of the screen.
  - 3. Or tap the **Home** button in the diagnostics toolbar to exit the application directly and return to the MaxiSys Job Menu

Now, the Diagnostics application is no longer communicating with the vehicle and it is safe to open other MaxiSys applications or exit the MaxiSys Diagnostics System and return to the Home screen.

# 5 Service

The **Service** section is specially designed to provide quick access to the vehicle systems for various scheduled service and maintenance tasks. The typical service operation screen is a series of menu-driven commands. Follow the on-screen instructions to select appropriate options, enter values or data, and perform necessary actions. The application will display detailed instructions to complete selected service operations.

|             | Ser                       | vice      |             |
|-------------|---------------------------|-----------|-------------|
| Oll reset   | (P)<br>EPB                | U<br>TPMS | BMS         |
| Brake bleed | ((SCR))<br>Aftertreatment | Immo keys | Injector    |
| SAS         | Suspension                | Throttle  | WIN DR ROOF |

Figure 5-1 Service Menu

In this chapter we will discuss several of the most commonly used services.

# 5.1 Oil Reset Service

This function performs a reset of the Engine Oil Life system, which calculates the optimal oil life change interval depending on the vehicle driving conditions and climate. The Oil Life Reminder must be reset each time the oil is changed, so the system can calculate when the next oil change is required.

### NOTE

- 1. Always reset the engine oil life to 100% after every oil change.
- All required work must be carried out before the service indicators are reset. Failure to do so may result in incorrect service values and cause DTCs to be stored by the relevant control module.

3. For some vehicles, the scan tool can reset additional service lights such as the maintenance cycle and service interval. On BMW vehicles for example, service resets include engine oil, spark plugs, front/rear brakes, coolant, particle filter, brake fluid, micro filter, vehicle inspection, exhaust emission inspection and vehicle checks.

# 5.2 Electric Parking Brake (EPB) Service

This function has a multitude of ways to maintain the electronic braking system safely and effectively. The applications include deactivating and activating the brake control system, assisting with brake fluid control, opening and closing brake pads, and setting brakes after disc or pad replacement.

# 5.1.1 EPB Safety

It can be dangerous to perform Electric Parking Brake (EPB) system maintenance, so before you begin the service work, please keep these rules in mind.

- ✓ Ensure that you are fully familiar with the braking system and its operation before commencing any work.
- ✓ The EPB control system may be required to be deactivated before carrying out any maintenance/diagnostics work on the brake system. This can be done from the tool menu.
- ✓ Only perform maintenance work when the vehicle is stationary and on level ground.
- ✓ Ensure that the EPB control system is reactivated after the maintenance work has been completed.

### **NOTE**

Autel accepts no responsibility for any accident or injury arising from the maintenance of the Electric Parking Brake system.

# 5.3 Tire Pressure Monitoring System (TPMS) Service

This function allows you to quickly look up the tire sensor IDs from the vehicle ECU, as well as to perform TPMS replacement and reset procedures after tire sensors are replaced.

# 5.4 Battery Management System (BMS) Service

The Battery Management System (BMS) allows the tool to evaluate the battery charge

state, monitor the close-circuit current, register the battery replacement, activate the rest state of the vehicle, and charge the battery via the diagnostics socket.

### ⊘ NOTE

- This function is not supported by all vehicles.
- The sub functions and actual test screens of the BMS may vary by vehicle, please follow the on-screen instructions to make correct option selection.

The vehicle may use either a sealed lead-acid battery or an Absorbed Glass Mat (AGM) battery. Lead acid battery contains liquid sulphuric acid and can spill when overturned. AGM battery (known as VRLA battery, valve regulated lead acid) also contains sulphuric acid, but the acid is contained in glass mats between terminal plates.

It is recommended that the replacement aftermarket battery has the same specifications, such as capacity and type, as the exiting battery. If the original battery is replaced with a different type of battery (e.g. a lead-acid battery is replaced with an AGM battery) or a battery with a different capacity (mAh), the vehicle may require reprogramming of the new battery type, in addition to, performing the battery reset. Consult the vehicle manual for additional vehicle-specific information.

# 5.5 Diesel Particle Filter (DPF) Service

The Diesel Particle Filter (DPF) function manages DPF regeneration, DPF component replacement teach-in and DPF teach-in after replacing the engine control unit.

The ECM monitors driving style and selects a suitable time to employ regeneration. Cars driven a lot at idling speed and low load will attempt to regenerate earlier than cars driven more with higher load and speed. For regeneration to take place, a prolonged high exhaust temperature must be obtained.

In the event of the car being driven in such a way that regeneration is not possible, i.e., frequent short journeys, a diagnostics trouble code will eventually be registered in addition to the DPF light and "Check Engine" indicators displaying. A service regeneration can be requested in the workshop using the diagnostics tool.

Before performing a forced DPF regeneration using the tool, check the following items:

- The fuel light is not on.
- No DPF-relevant faults are stored in system.
- The vehicle has the specified engine oil.
- The oil for diesel is not contaminated.

### IMPORTANT

Before diagnosing the problem vehicle and attempting to perform an emergency regeneration, it is important to obtain a full diagnostics log and read out relevant measured value blocks.

### 

- 1. The DPF will not regenerate if the engine management light is on, or there is a faulty EGR valve.
- 2. The ECU must be re-adapted when replacing the DPF and when topping up the fuel additive Eolys.
- 3. If the vehicle needs to be driven in order to perform a DPF service, a second person is needed for the function. One person should drive the vehicle while the other person observes the screen on the Tool. Do not attempt to drive and observe the scan tool at the same time. This is dangerous and puts your life and the lives of other motors and pedestrians at risk.

# 5.6 Immobilizer (IMMO) Service

An immobilizer is an anti-theft mechanism that prevents an automobile's engine from starting unless the correct ignition key or other device is present. This device prevents thieves from starting the car by a method known as hot wiring. Most new vehicles have an immobilizer as standard equipment. An important advantage of this system is that it doesn't require the car owner to activate it; it operates automatically. An immobilizer is considered as providing much more effective anti-theft protection than an audible alarm alone; many auto insurance companies offer lower rates for vehicles that are equipped with an immobilizer.

As an anti-theft device, an immobilizer disables one of the systems needed to start a car's engine, usually the fuel supply or the ignition. This is accomplished by radio frequency identification between a transponder in the ignition key and a device called a radio frequency reader in the steering column. When the key is placed in the ignition, the transponder sends a signal with a unique identification code to the reader, which relays it to a receiver in the vehicle computer control module. If the code is correct, the computer allows the fuel supply and ignition systems to operate and start the car. If the code is incorrect or absent, the computer disables the system, and the car will be unable to start until the correct key is placed in the ignition.

The IMMO service can disable a lost vehicle key and program the replacement key fob. One or more replacement key fobs can be programmed.

# 5.7 Steering Angle Sensor (SAS) Service

SAS Calibration permanently stores the current steering wheel position as the straightahead position in the SAS EEPROM. Therefore, the front wheels and the steering wheel must be set exactly to the straight-ahead position before calibration. In addition, the VIN is also read from the instrument cluster and stored permanently in the SAS EEPROM. On successful completion of calibration, the SAS fault memory is automatically cleared.

Calibration must always be carried out after the following operations:

- Steering wheel replacement
- SAS replacement
- Any maintenance that involves opening the connector hub from the SAS to the column
- Any maintenance or repair work on the steering linkage, steering gear or other related mechanism
- Wheel alignment or wheel track adjustment
- Accident repairs where damage to the SAS, SAS assembly, or any part of the steering system may have occurred

### **NOTE**

- Autel accepts no responsibility for any accident or injury arising from servicing the SAS system. When interpreting DTCs retrieved from the vehicle, always follow the manufacturer's recommendation for repair.
- All software screens shown in this manual are examples, and actual test screens may vary by test vehicle. Pay attention to the menu titles and onscreen instructions to make correct option selections.
- Before starting procedure, make sure the vehicle has an ESC button. Look for button on dash.

# 6 Battery Test

Battery Test conducts battery and cranking/charging systems analysis and enables technicians to view the health status of the vehicle's battery and electrical system. Functions include in-vehicle test and out-vehicle test.

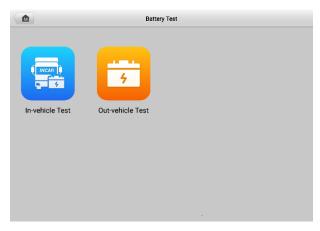

Figure 6-1 Battery Test Screen

# 6.1 Test Preparation

### 6.1.1 Inspect the Battery

Before starting a test, observe the battery for:

- Cracking, buckling or leaking (If you see any of these defects, replace the battery.)
- Corroded, loose or damaged cables and connections (Repair or replace as needed.)
- Corrosion on the battery terminals, and dirt or acid on the case top (Clean the case and terminals using a wire brush and a mixture of water and baking soda.)

## 6.1.2 Connect the Battery Tester

- > To pair the B200 with the MaxiSys MS909CV tablet
  - 1. Press and hold the Power button to turn on the MS909CV and MaxiBAS B200 battery tester. Ensure that each unit is sufficiently charged before use.
  - 2. Enable Bluetooth on the MS909CV by tapping VCI Manager > BAS BT, and

the tablet automatically scans for an available tester for pairing. The device name will appear as "Maxi" suffixed with a serial number.

- 3. Check the serial number of your battery tester and select the desired device for pairing.
- 4. When paired successfully, the connection status will read as "Connected" and the Status LED will flash blue.

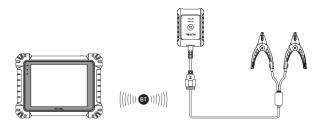

#### > To connect to a battery

- 1. Press and hold the **Power** button to turn on the battery tester.
- 2. Connect the red clamp to the positive (+) terminal and the black clamp to the negative (-) terminal of the battery.

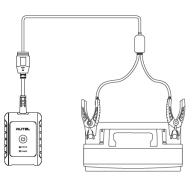

## 6.2 In-vehicle Test

In-vehicle Test is used for testing batteries that are installed in a vehicle. An in-vehicle test includes Battery Test, Starter Test, and Generator Test. These tests help determine the health status of the battery, the starter, and the generator.

### IMPORTANT

A disclaimer page will appear when accessing any function on the Home screen for the first time. Please read the end user agreement and tap **Accept** to continue. If you tap **Decline**, you will not be able to use the features properly.

#### NOTE

The complete in-vehicle test includes battery test, starter test and generator test, in sequence.

Prior to testing any battery, ensure that the B200 battery tester is paired with the tablet via Bluetooth and is connected properly to a battery.

## 6.2.1 Start the Test

- > To start the battery test
  - 1. Tap Battery Test from the MaxiSys Job Menu. Select In-vehicle Test.
  - Choose your desired vehicle type from Truck Group31 or Commercial 4D/8D (for example).

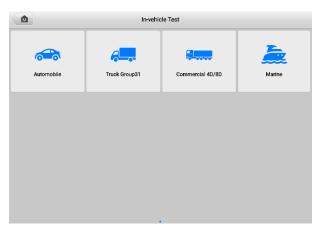

Figure 6-2 In-vehicle Test Screen

3. Confirm your battery information, including voltage, type, standard, and capacity. Tap **Next** to continue in-vehicle test functions.

| . Possible location of the battery on<br>e vehicle (1/2/3/4/5)<br>. Possible location of the battery<br>formation on the battery (a/b/c) | Battery voltage | 12V      |          |
|----------------------------------------------------------------------------------------------------|-----------------|----------|----------|
| iomation on the battery (a/b/c)                                                                                                    | Туре            | Standard | Capacity |
|                                                                                                    |                 |          |          |
|                                                                                                    |                 |          |          |
| 2 4 3                                                                                                    | FLOODED         | CCA      | 600      |
|                                                                                                    |                 |          |          |
|                                                                                                    |                 |          |          |
| 5                                                                                                    |                 |          |          |

Figure 6-3 Battery information Screen

Please refer to the table below for a list of buttons that may appear when accessing the functions:

| Table 6-1 | Тор | Toolbar | <b>Buttons</b> |
|-----------|-----|---------|----------------|
|-----------|-----|---------|----------------|

| Button | Name                  | Description                                                                                                    |
|--------|-----------------------|----------------------------------------------------------------------------------------------------|
| 12.3   | Battery<br>Connection | The value on the icon indicates the real-time voltage of<br>the tested battery. In the battery test, the button will turn<br>green if the battery is good; otherwise, it will turn red. |
| Next   | Next                  | Tap to proceed.                                                                                                    |
|        | Home                  | Returns to the MaxiSys Job Menu.                                                                                                    |
|        | Back                  | Returns to the previous screen.                                                                                                    |
|        | Exit                  | Returns to the Job Menu.                                                                                                    |

## 6.2.2 Battery Test

1. Follow the on-screen instructions. Check the boxes once all required tasks are completed and tap **Start Testing**.

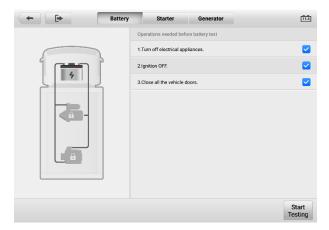

Figure 6-4 Battery Test Screen

2. Wait until the test is completed. The test results will be displayed on the tablet.

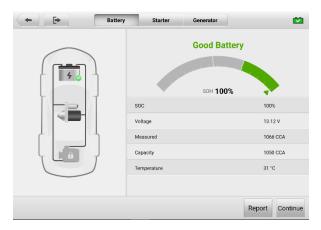

Figure 6-5 Battery Test Results Screen

#### **Battery Test Results**

The battery test results include a color-coded results summary and a list of test data.

#### Table 6-2 Battery Test Results

| Result          | Description                                                       |  |
|-----------------|-------------------------------------------------------------------|--|
| Good Battery    | Battery is good.                                                  |  |
| Good & Recharge | Battery is good but insufficiently charged. Recharge the battery. |  |
| Charge & Retest | Battery requires charge to determine its condition.               |  |
| Bad Cell        | Replace the battery.                                              |  |
| Replace Battery | Replace the battery.                                              |  |

#### **⊘**NOTE

Please always complete the battery test before you proceed to the starter and generator tests.

## 6.2.3 Starter Test

Follow the on-screen instructions to complete the test. Start the engine and let it idle. The test results will appear as follows:

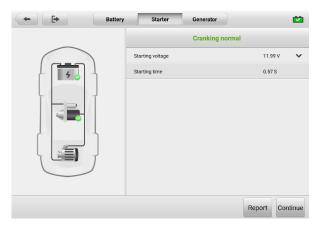

Figure 6-6 Starter Test Results Screen

| Table ( | 6-3 | Starter | Test | Results |
|---------|-----|---------|------|---------|
|---------|-----|---------|------|---------|

| Result          | Description                               |
|-----------------|-------------------------------------------|
| Cranking Normal | The starter is good.                      |
| Current Too Low | Low momentary discharge capacity.         |
| Voltage Too Low | Low battery storage capacity.             |
| Not Started     | The starter is not detected for starting. |

## 6.2.4 Generator Test

Follow the on-screen instructions to complete the test. The test results will appear as follows:

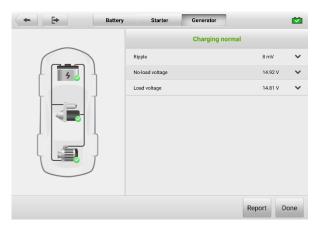

#### Figure 6-7 Generator Test Results Screen

| Result           | Description                                                                                                    |  |
|------------------|----------------------------------------------------------------------------------------------------|--|
| Charging Normal  | The generator is functioning normally.                                                                                                    |  |
| Output Too Low   | <ul> <li>The belt linking the starter and the generator is loose;</li> <li>The cable linking the starter and battery is loose or corroded.</li> </ul>                                                                                                    |  |
| Output Too High  | <ul> <li>The generator is not properly connected to the ground;</li> <li>The voltage adjuster is broken and needs replacement.</li> </ul>                                                                                                    |  |
| Ripple Too Large | The commutation diode is broken.                                                                                                    |  |
| No Output        | <ul> <li>The cable is loose;</li> <li>Some vehicles with power management systems do not provide path for charging due to the sufficient load capacity of the battery;</li> <li>The generator or the voltage adjuster is broken and needs replacement.</li> </ul> |  |

#### Table 6-4 Generator Test Results

### **NOTE**

To measure the current, connect the current clamp. Tap the **Settings** button on the main menu to enter the application. Swipe the **Current Clamp** toggle to turn it **ON**.

## 6.3 Out-vehicle Test

Out-vehicle Test is used to test the conditions of batteries that are not connected to a vehicle. This function aims to check the health status of the battery only.

## 6.3.1 Test Procedure

#### > To start the out-vehicle test

- 1. Tap Battery Test from the MaxiSys Job Menu. Select Out-vehicle Test.
- 2. Connect the tester clamps to the battery terminals.
- 3. Select the appropriate battery type, rating standard, and CCA value. Tap **Start Testing** to start the test.

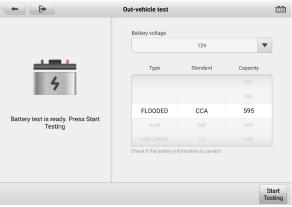

Figure 6-8 Out-vehicle Test Screen

4. The test results will display in a few seconds.

| <b>+</b>        | Out-vehicle test |         |
|-----------------|------------------|---------|
| <u></u>         | Good & Recharge  |         |
| 4 🕑             | SOC              | 0%      |
|                 | Voltage          | 11.59 V |
| Good & Recharge | Measured         | 78 CCA  |
|                 | Capacity         | 100 CCA |
|                 | Temperature      | 27 °C   |
|                 |                  |         |
|                 |                  | Report  |

Figure 6-9 Out-vehicle Test Results Screen

## 6.3.2 Test Results

Icons are color-coded to indicate status.

#### Table 6-5 Out-vehicle Test Results

| Result          | Description                                                                                   |
|-----------------|-----------------------------------------------------------------------------------------------|
| Good Battery    | Battery meets required standards.                                                             |
| Good & Recharge | Battery is good, but low on charge. Fully charge the battery. Check for causes of low charge. |
| Charge & Retest | Battery requires charge to determine its condition.                                           |
| Replace Battery | Battery fails to meet industry-accepted standards.                                            |
| Bad Cell        | Battery fails to meet industry-accepted standards.                                            |

# 7 Multimeter

The DM100 digital multimeter is a multi-function, multi-range measuring instrument. Connect the multimeter to the B200 device and access its features directly from the MaxiSys 909CV Job Menu screen to perform basic functions including AC/DC voltage, resistance measurements, AC/DC current, diode, and connectivity tests. The test results are displayed in various formats for easy viewing.

# 7.1 Safety Information

Follow the instructions below to reduce the risk of injury from electric shock and prevent equipment damage.

- Use the multimeter only as specified in this manual.
- Do not apply more than the rated voltage between connectors or between any connector and ground.
- Do not input a value beyond the maximum range when measuring. Remember that the maximum range of this multimeter is 200 V.
- To prevent injury or death, do not use the multimeter if it appears to be damaged in any way, and stop use immediately if you are concerned with any abnormal operations.
- To prevent injury or death, never ground yourself when taking electrical measurements. Isolate yourself from ground by using dry rubber insulating mats to cover all exposed/grounded metal. Ensure all clothing, including gloves, are dry. Stand on rubber mats when using the tool.
- Use the test leads or probes supplied with the product, or compatible terminals. Inspect the test leads or probes for damage before use.
- When using probes, keep fingers behind the finger guards on the probes.
- Use the supplied replacement fuses or specified replacement parts.
- Always consider electrical and electronic equipment to be energized (live). Never assume any equipment is de-energized.
- When making electrical connections, connect the common test lead before connecting the live test lead; when disconnecting, disconnect the live test lead before disconnecting the common test lead.
- When measuring current, turn off circuit power before connecting the multimeter to

the circuit. Remember to place the multimeter in series with the circuit.

- After current measurement is finished, turn off the power to the circuit before removing the test leads and before reconnecting any disconnected wires or devices.
- Do not add voltage to the input terminal when measuring resistance.
- To avoid electric shock, turn off the power to the component before connecting.
- To prevent damage, always use and store your multimeter in appropriate environments.
- Do not use in wet or damp conditions or around explosive gas or vapor.
- Do not tamper with or disassemble the multimeter, connectors or accessories. Internal damage will affect performance.
- Before carrying out maintenance and cleaning of the multimeter, make sure the unit is NOT connected to a power source, vehicle or computer.
- When cleaning the multimeter, use a damp, soft cloth with mild detergent. Do not allow water to enter the multimeter casing.

# 7.2 Connecting the Multimeter

- Power on the MS909CV and ensure that the MaxiBAS B200 battery tester is paired with the tablet via Bluetooth (For more information, see *Connect the Battery Tester*). Tap the **Multimeter** button on the MaxiSys Job Menu to enter the application.
- 2. Plug the red test lead into the red input of the multimeter, and the black test lead into the black input.

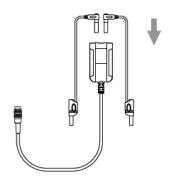

3. Connect the red alligator clip/red probe to the other end of the red test lead, and the black alligator clip/black probe to the black test lead.

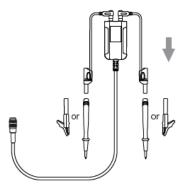

4. Connect the multimeter to the multimeter cable port of the MaxiBAS B200 Series Tester and tighten the connector of the multimeter.

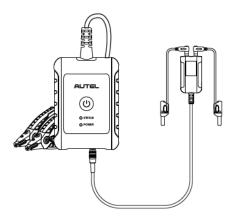

 Now you can start to perform basic functions including AC/DC voltage, resistance measurements, AC/DC current, diode, and connectivity tests. Access the test results directly from the MaxiSys 909CV Job Menu screen.

# 7.3 Screen Layout and Operations

Tap the Multimeter application on the MaxiSys Job Menu to enter the multimeter screen.

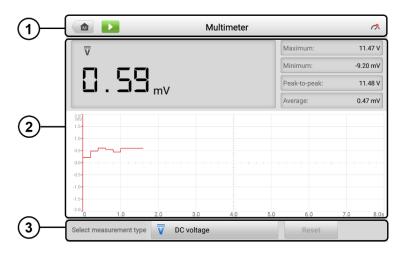

Figure 7-1 Multimeter Screen

1. Upper Toolbar

| lcon | Name                 | Description                                                                                                    |
|------|----------------------|----------------------------------------------------------------------------------------------------|
|      | MaxiSys<br>Home      | Returns to the MaxiSys Job Menu.                                                                                                    |
|      | Start/Stop           | Starts or stops the multimeter device. Tap <b>b</b> to start the multimeter. Tap <b>c</b> to stop the multimeter.                                                                                      |
| Ch.  | Multimeter<br>Status | Indicates the connection status with the battery tester. A green " $$ " mark means that the tester and the multimeter are connected; a red "x" means that the device and the tester are not connected. |

2. Main View Section

The main view section displays the digital readouts on the top and the waveform in the grid.

- Current Value: the current value can be the AC voltage, DC voltage, resistance, frequency or duty cycle.
- Maximum: the recorded maximum value of the measurement.
- Minimum: the recorded minimum value of the measurement.
- Peak-to-Peak: the difference between the maximum and minimum values.

Average: the average value of the measurements.

- The waveform in the grid: a coordinate grid with the X-axis representing the time duration and the Y-axis representing the amplitude level.
- 3. Lower Toolbar

| Tap                      |              | to select the measurement types you want:                                                                                                    |  |
|--------------------------|--------------|----------------------------------------------------------------------------------------------------|--|
| lcon                     | Name         | Description                                                                                                    |  |
| v                        | AC voltage   | Measures the voltage in the electrical                                                                                                    |  |
| $\widetilde{\mathbb{V}}$ | DC voltage   | circuit.                                                                                                    |  |
| Ω                        | Resistance   | Measures the resistance of the electrical circuit or the component.                                                                                                    |  |
| Ā                        | AC current   | Measures current amperage by using the optional current clamp.                                                                                                    |  |
| Ã                        | DC current   |                                                                                                    |  |
| *                        | Diode        | Conducts a diode test of the electrical circuit.                                                                                                    |  |
| Ωາ))                     | Connectivity | Determines whether a low impedance exits<br>two points in the electrical circuit. If the<br>impedance is less than 100 ohms, the circuit<br>is "closed," otherwise, the circuit is "open." |  |

Tap Reset to return to the original state.

### 

- 1. AC/DC current is measured with clamps, while AC/DC voltage, diode, and connectivity are measured with probes.
- 2. When selecting the **Resistance** measurement type, the self-calibration mark will display beside Resistance, indicating the multimeter will return to zero in order to improve accuracy.
- When measuring the AC/DC current, different measuring ranges require different 3. operations of the clamp. Tap **no more** to hide the diagram.

# 8 Settings

Access the Settings menu to adjust default settings and view information about the MaxiSys system.

| Settings           | Unit              |
|--------------------|-------------------|
| 🙅 Unit             |                   |
| A Language         | Metric unit(SI)   |
| Printing Settings  | Imperial unit(UK) |
| Report Settings    | American unit(US) |
| Push Notifications |                   |
| C Auto Update      |                   |
| ADAS ADAS Settings |                   |
| 🚮 Vehicle List     |                   |
| Battery Test       |                   |

#### Figure 8-1 Settings Screen

The following options are available for the MaxiSys system settings:

- Unit
- Language
- Printing Settings
- Report Settings
- Push Notifications
- Auto Update
- ADAS Settings
- Vehicle List
- Battery Test
- Country/Region Code
- AutoVID Setup
- System Settings
- About

This section describes the operation procedures for the settings.

## 8.1 Unit

This option allows you to change the units of measurement for the diagnostics system.

#### > To change the unit setting

- 1. Tap the **Settings** application on the MaxiSys Job Menu.
- 2. Tap the **Unit** option on the left column.
- 3. Select the appropriate units of measurement. A check mark displays to the right of the selected unit.
- 4. Tap the **Home** button on the top-left corner to return to the MaxiSys Job Menu, or select another settings option for further system setup.

## 8.2 Language

This option allows you to change the display language of the MaxiSys system.

#### > To adjust the language setting

- 1. Tap the **Settings** application on the MaxiSys Job Menu.
- 2. Tap the Language option on the left column.
- 3. Select the appropriate language. A check mark displays to the right of the selected language.
- 4. Tap the **Home** button on the top-left corner to return to the MaxiSys Job Menu, or select another settings option for further system setup.

# 8.3 Printing Settings

### 8.3.1 Printing Setting

This option allows you to print from the tablet to a network printer via a computer.

#### > To setup a printer connection

- 1. Tap **Settings** on the MaxiSys Job Menu.
- 2. Tap **Printing Settings** on the left column.
- 3. Tap **Print via PC-Link** or **Print via Wi-Fi** to activate the printing function, which enables the device to send files to the printer through the PC via Wi-Fi or Ethernet connection.
- 4. Tap **Home** on the top-left corner to return to the MaxiSys Job Menu, or select another settings option for further system setup.

## 8.3.2 Printing Operations

#### > To install the MaxiSys Printer driver

- 1. Download **Maxi PC Suite** from <u>www.autel.com</u> > Support > Downloads > Autel Update Tools, and install to your Windows-based PC.
- 2. Double-click on **Setup.exe**.
- 3. Select an installation language to launch the installation wizard.
- 4. Follow the instructions on the screen and click on **Next** to continue.
- 5. Click **Install** and the printer driver will be installed on the computer.
- 6. Click **Finish** to complete the installation.

This section describes how to receive files from the MaxiSys tablet and perform printing through the computer.

#### **NOTE**

Make sure the computer with the Printing Services program installed is connected to a printer.

#### > To print from a computer

- 1. Make sure the tablet is connected to the computer network via Wi-Fi or LAN before printing.
- 2. Run the **PC Link** program on the computer.
- 3. Click **Test Print** to check whether the printer works properly.
- 4. Tap the **Print** button on the toolbar of the tablet. A test document will be sent to the computer.
  - If the **Auto Print** option in the MaxiSys Printer is selected, the MaxiSys printer will automatically print the received document.
  - If the Auto Print option in the MaxiSys Printer is not selected, click the Open PDF File button to view files. Select the file(s) to be printed and click Print.

## 8.4 Report Settings

Three options are available in this section: Scan Report, Report Upload to Cloud, and Insurance Information.

Toggle the **ON/OFF** button to enable/disable the corresponding function. If the button displays blue, it indicates the function is enabled. If the button displays gray, it indicates the function is disabled.

- Scan Report: Toggle the ON/OFF button to enable/disable the Repair Diagnostics Report function. The Repair Diagnostics Report function includes the diagnosis reports before and after the diagnosis. Once the Repair Diagnostics Report function is enabled, you can enter the service order number in the Select Test Type box after tapping on a vehicle manufacturer to build a repair task, then perform the diagnostic scan. After the scan is finished, you can select additional pictures (up to 5) to generate the diagnosis history before repair (the diagnostic scan before repair can only be done once).
- Report Upload to Cloud: Toggle the **ON/OFF** button to enable/disable the Report Upload to Cloud function.
- Insurance Information: Toggle the ON/OFF button to enable/disable the insurance information. The Repair Diagnosis Report function will automatically incorporate the diagnostic details before repair into the diagnosis history after repair, to form a Repair Diagnosis Report, which can be used as a voucher for repair and insurance claims.

## 8.5 Push Notifications

This option allows you to manage notifications. The Notification Preference is turned on by default and cannot be turned off by users so that certain system notifications such as system security warning will not be blocked. Internet access is required for receiving online messages.

#### > To manage other notifications

- 1. Tap **Settings** on the MaxiSys Job Menu.
- 2. Tap **Push Notifications** on the left column.
- 3. Tap the  $\checkmark$  button on the right to open a drop-down list.
- 4. There are four options: Enable all notifications, Limit to 3 notifications or less per week, Limit to 1 notification per week, and Disable all notifications. Select whichever you want.
- 5. Tap **Home** on the top-left corner to return to the MaxiSys Job Menu. Or select another settings option for the system setup.

When the Push Notifications function is performed and new messages are received by the MaxiSys device, a notification message displays on the MaxiSys Job Menu. Press on the message bar and drag it down to display a list of received messages. Slide the list up or down to view additional messages if present.

Tap a specific message to launch the corresponding application. For example, if you tap on an Update notification message, the Update application will be launched.

## 8.6 Auto Update

This option allows you to preset a time to update the software. There are three update options: OS Update, MaxiSys Update and Vehicle Update.

Tap **ON/OFF** to enable or disable Auto Update. The button displays blue if the Autel Update is enabled and displays grey if the Auto Update is disabled. Set the time of the day for updating. If a specific time is set, the selected software will be automatically updated at that specific time.

## 8.7 ADAS Settings

Advanced Driver Assistance Systems (ADAS) is an array of vehicle systems that aid the driver either through passive alerts or by active control of the vehicle to drive safer and with greater awareness and precision.

MaxiSys MS909CV is bound to the main frame when it leaves the factory, and you can configure related settings through the following steps:

#### > To adjust the ADAS settings

- 1. Select **Settings** on the MaxiSys Job Menu.
- 2. Select ADAS Settings on the left column.
- 3. Follow the on-screen instructions to complete the settings.

## 8.8 Vehicle List

This option allows you to sort the vehicles either by alphabetic order or by frequency of use.

#### > To adjust the vehicle list setting

- 1. Tap the **Settings** application on the MaxiSys Job Menu.
- 2. Select Vehicle List on the left column.
- 3. Select the required sort order. A check mark will display to the right of the selected item.
- 4. Tap the **Home** button in the top-left corner to return to the MaxiSys Job Menu, or select another settings option for further system setup.

## 8.9 Battery Test

#### To adjust the battery test settings

- 1. Tap the Settings application on the MaxiSys Job Menu.
- 2. Tap the Battery Test option on the left column.
- 3. Switch on **Current Clamp** and then you can measure the current when doing the battery test. Switch on **Visual Inspection** to access the visual inspection when doing the battery test.
- 4. Tap the **Home** button in the top-left corner to return to the MaxiSys Job Menu. Or select another settings option for system setup.

## 8.10 Country/Region Code

This function provides Wi-Fi channel options for different countries and regions to ensure reliable and stable Wi-Fi communication. Please connect the tablet with a VCI before making adjustment.

#### > To adjust the country/region code setting

- 1. Tap the **Settings** application on the MaxiSys Job Menu.
- 2. Tap the **Country/Region Code** option on the left column.
- 3. Select the appropriate country or region. A confirmation message will appear.
- 4. Tap the **Home** button on the top-left corner to return to the MaxiSys Job Menu. Or select another settings option for the system setup.

#### ⊘ NOTE

If the tablet can NOT find the VCI via Wi-Fi connection after setting the country code, please use the USB or Bluetooth connection to retry.

## 8.11 AutoVID Setup

This option allows you to enable/disable the automatic vehicle VIN reading function. When this function is active, the tablet will read the vehicle VIN via the communication methods you enabled after the VCI is connected to the vehicle.

# 8.12 System Settings

This function provides you with direct access to the Android system settings interface, where you can adjust various system settings for the Android system platform, regarding wireless and networks settings, various device settings such as sound and display, as well as system security settings, and check related information about the Android system. Refer to Android documentation for additional information.

# 8.13 About

The About function provides information about the MaxiSys diagnostics device, including the product name, version, hardware, and serial number.

#### > To check the MaxiSys product information in About

- 1. Tap the **Settings** application on the MaxiSys Job Menu.
- 2. Select the **About** option on the left column. The product information displays on the right.
- 3. Tap the **Home** button on the top-left corner to return to the MaxiSys Job Menu, or select another settings option for further system setup.

# **9** Data Manager

The Data Manager application allows you to store, print, and review the saved files, manage the workshop information, customer information records, and keep test vehicle records.

Selecting the **Data Manager** application opens the file system menu. There are nine main functions available.

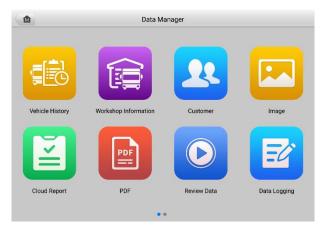

Figure 9-1 Data Manager Main Screen

The table below describes each of the function buttons in the Data Manager application.

| Table 9-1 | Buttons | in Data | Manager |
|-----------|---------|---------|---------|
|-----------|---------|---------|---------|

| Button | Name                                                                           | Description                                     |
|--------|--------------------------------------------------------------------------------|-------------------------------------------------|
|        | Vehicle History                                                                | View the diagnostics records.                   |
|        | Workshop<br>Information         View or edit the workshop profile information. |                                                 |
| 22     | Customer                                                                       | Create a new customer account file.             |
|        | Image View the saved screenshots.                                              |                                                 |
| Ĭ      | Cloud Report                                                                   | View the saved reports and share cloud reports. |

| Button | Name           | Description                                                                                                    |  |
|--------|----------------|----------------------------------------------------------------------------------------------------|--|
|        | PDF            | View the diagnostics reports.                                                                                                    |  |
|        | Review Data    | View recorded data.                                                                                                    |  |
| E?     | Data Logging   | View communications with Autel support service<br>and ECU information of the test vehicle. The<br>saved data can be reported and sent to the<br>technical center via the Internet. |  |
|        | Uninstall Apps | Uninstall applications.                                                                                                    |  |

# 9.1 Vehicle History

This function stores vehicle test records, including vehicle information and the retrieved DTCs from previous diagnostics sessions. Test information is summarized and displays in an easy-to-read table listing. The Vehicle History also provides direct access to the previously tested vehicles and allows you to directly restart a diagnostics session without needing to perform auto or manual vehicle selection.

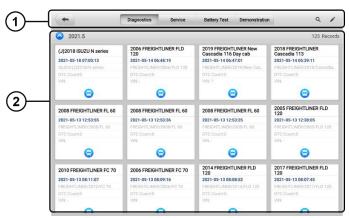

Figure 9-2 Vehicle History Screen

- 1. Top Toolbar Buttons navigation and application controls.
- 2. Main Section displays all the test records.
- > To activate a test session for a recorded vehicle
  - 1. Tap Data Manager on the MaxiSys Job Menu.

- Select Vehicle History to open the screen. Tap Diagnostics, Service or Battery Test to select diagnostics test records or service test records.
- 3. Tap the icon at the bottom of the thumbnail of a vehicle record.
- 4. The diagnostics screen of the vehicle appears and a new diagnostic session is activated. Or select a vehicle thumbnail to select a record. A History Test record sheet appears. Review the recorded information for the test vehicle, and tap the button on the upper-right corner to continue diagnostics.

## 9.1.1 Historical Test Records

The Historical Test is a detailed data form of the tested vehicle, which includes general vehicle information, service record, customer information, and the diagnostics trouble codes retrieved from the previous test sessions. Technician Notes will also appear if present.

#### 

The MaxiSys tablet must connect to the VCI to restart test sessions on previously tested vehicles.

| Title          | (J)2018 ISUZU N series |               | Diagnostic |
|----------------|------------------------|---------------|------------|
| ehicle informa | ation                  |               |            |
| Year           | (J)2018                | License plate |            |
| Make           | ISUZU                  | VIN           |            |
| Model          | N series               | Odometer      |            |
| Sub model      |                        | Color         |            |
| Engine         | 4HK1                   | Status No     | t started  |
| ervice record  |                        |               |            |
| Technician     |                        |               |            |
| Technician     |                        |               |            |
| Notes          |                        |               |            |

Figure 9-3 Historical Test Records Sheet

#### > To edit a Historical Test Record

- 1. Tap Data Manager in the MaxiSys Job Screen.
- 2. Select Vehicle History.
- 3. Select the specific vehicle history record thumbnail from the main section. The historical test record will appear.
- 4. Tap the **Edit** button (the pen icon) to start editing.
- 5. Tap each item to input information or attach files or images.

- Tap Add a Customer to correlate the historical Records sheet to an existing customer account, or add a new account to be correlated with the test vehicle record. See Customer for more information.
- 7. Tap Done to save the updated record, or tap Cancel to exit without saving.

#### 

The vehicle VIN, license number, and customer account are correlated by default. Vehicle records will automatically be correlated using this vehicle and customer identification.

## 9.2 Workshop Information

Workshop Information allows you to input, edit, and save the detailed workshop profile information, such as shop name, address, phone number and other remarks, which , when printing vehicle diagnostics reports and other associated test file, will display as the header of the printed documents.

| -                 |               | Workshop information |      |  |
|-------------------|---------------|----------------------|------|--|
| Basic information |               |                      |      |  |
|                   | Set shop logo |                      | Logo |  |
| Shop name         |               | Tel                  |      |  |
| State             |               | Fax                  |      |  |
| City              |               | E-mail               |      |  |
| Zip code          |               |                      |      |  |
| Address           |               |                      |      |  |
| More information  |               |                      |      |  |
| Managername       |               | Manager title        |      |  |
| Website           |               |                      |      |  |
| Slogan            |               |                      |      |  |

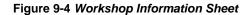

#### > To edit the Workshop information sheet

- 1. Tap Data Manager in the MaxiSys Job Screen.
- 2. Select Workshop Information.
- 3. Tap on each field to input the corresponding information.
- 4. Tap **Done** to save the updated workshop information, or tap **Cancel** to exit without saving.

# 9.3 Customer

The Customer function allows you to create and edit customer accounts. It helps you to save and organize all customer accounts correlated with the test vehicle history records.

#### > To create a customer account

- 1. Tap the **Data Manager** application in the MaxiSys Job Screen.
- 2. Select Customer.
- 3. Tap the **Add a customer** button. An empty information form displays. Tap each field to input the appropriate information.

### 

Required fields are denoted by an asterisk.

- 4. For customers with more than one vehicle for service, tap **Add New Vehicle Information**. To delete the added vehicle information, tap the <sup>⊗</sup> button.
- 5. Tap **Complete** in the upper-right corner of the screen to save the customer information, or tap **Cancel** to exit without saving.

#### > To edit a customer account

- 1. Tap Data Manager on the MaxiSys Job Menu.
- 2. Select Customer.
- 3. Select a customer account by tapping the corresponding name card. A Customer Information record displays.
- 4. Tap the **Edit** icon on the top toolbar to start editing.
- 5. Tap on the input field to edit or amend information, and enter updated information.
- 6. Tap **Complete** to save the updated information, or tap **Cancel** to exit without saving.

#### > To delete a customer account

- 1. Tap Data Manager on the MaxiSys Job Menu.
- 2. Select Customer.
- 3. Tap the **Delete** icon on the right of a customer account. A message displays.
- 4. Tap **OK** to confirm the command, and the account is deleted. Tap **Cancel** to cancel the request.

## 9.4 Image

The Image section is a database containing all captured screenshots in .png file format.

| (1)( | <b>~</b>                          | Ima                                                                                                    | age                                                                                                    | ٩,٢                                                                                                    |
|------|-----------------------------------|----------------------------------------------------------------------------------------------------|----------------------------------------------------------------------------------------------------|----------------------------------------------------------------------------------------------------|
| 0    |                                   | Max         Max         Max           □         Max         Max         Max           □         Max         Max         Max           □         Max         Max         Max           □         Max         Max         Max           □         Max         Max         Max           □         Max         Max         Max           □         Max         Max         Max           □         Max         Max         Max           □         Max         Max         Max |                                                                                                    |                                                                                                    |
| 2—   | Screenshot_20210507-020339.pmg    | Screenhol_20210408-133556 png                                                                                                    | Screenhot_20210405-100921.png                                                                                                    | Screenshot_20210405-095938.png                                                                                                    |
|      | Screenshot, 20210405-002524, proj | Screenshot, 20210405-095916 png                                                                                                    | Screenshot_20210405-095506.png                                                                                                    | Screenshol, 20210405-095855 png                                                                                                    |
|      | Screenshot_20210405-094952.png    | Screenshot_20210405-094815.png                                                                                                    | The analysis of the second second sec | Research and start of factor and the second start of the second start of the second st |
|      |                                   | 10                                                                                                    | of 3                                                                                                    |                                                                                                    |

Figure 9-5 Image Database Screen

- 1. Toolbar Buttons used to edit, print or delete stored image files. See *Table 9-2 Toolbar Buttons Description* or detailed information.
- 2. Main Section displays the stored images.

| Button  | Name                                                                   | Description                                                       |  |
|---------|------------------------------------------------------------------------|-------------------------------------------------------------------|--|
|         | Back                                                                   | Return to the previous screen.                                    |  |
| ď       | Search                                                                 | Enter the search page.                                            |  |
|         | Edit                                                                   | Display the editing toolbar to print, delete over the view image. |  |
| Cancel  | Cancel                                                                 | Close the editing toolbar or cancel file search.                  |  |
| QSearch | SearchQuickly searches the image by enterin<br>time of the screenshot. |                                                                   |  |
| Ē       | Print                                                                  | Print the selected image.                                         |  |
| 圓       | Delete                                                                 | Delete the selected image.                                        |  |
| χ       | Email                                                                  | Send the selected image via email.                                |  |

#### Table 9-2 Toolbar Buttons Description

- > To edit/delete image(s)
  - 1. Select Data Manager from the MaxiSys Job Menu.

- 2. Select **Images** to access the image database.
- 3. Tap Edit on the top right corner of the window. The editing screen displays.
- 4. Select the image(s) you want to edit by tapping the check box at the bottomright corner of the image.
- 5. Tap **Delete** to delete the selected images or delete all images. Tap **Print** to print the selected image(s). Tap **Email** to send the selected image(s) to an email.

## 9.5 Cloud Report

This section displays the saved reports, which can be transferred to the Autel cloud platform once a stable network connection is established. These reports can then be viewed or shared with others. See *Diagnostics Report Saving, Viewing, and Sharing* for further details.

## 9.6 PDF Files

The PDF files designated for local viewing are displayed in this section. Enter the PDF database and select a file to access the saved information.

This section uses the standard Adobe Acrobat Reader application for file viewing and editing. Please refer to the associated Adobe Acrobat Reader manual for more detailed instructions.

## 9.7 Review Data

The Review Data function allows you to play back the recorded data frames from live data streams.

On the Review Data main screen, select a record file to play back.

|     |            |                |  |    |     | -    |
|-----|------------|----------------|--|----|-----|------|
|     | Name 😑 🛛   | items selected |  | Va | lue | Unit |
|     | Terminal 1 | 5 🔍            |  | 11 | 1.6 | v    |
|     | Terminal 3 | 0 0            |  |    | D   | v    |
|     |            |                |  |    |     |      |
|     |            |                |  |    |     |      |
| _   |            |                |  |    |     |      |
| ī)— | -          |                |  |    |     |      |
|     |            |                |  |    |     |      |
|     |            |                |  |    |     |      |
|     |            |                |  |    |     |      |
|     |            |                |  |    |     |      |
|     |            |                |  |    |     |      |
| 2   |            |                |  |    | 0   |      |

Figure 9-6 Data Playback Screen

- 1. Main Section displays the recorded data frames.
- 2. Navigation Toolbar allows you to manipulate data playback.

Use the Navigation Toolbar buttons to play back the record data from frame to frame.

Tap **Back** to exit data playback.

# 9.8 Data Logging

The Data Logging section allows you to launch the Support platform to view records of all feedback or not feedback (saved) data logs on the diagnostics system. For more information, please refer to *Data Logging*.

# 9.9 Uninstall Apps

This section allows you to manage the software application installed on the MaxiSys Diagnostics System. Selecting this section opens a management screen, on which you can check all the available vehicle diagnostics applications.

Select the vehicle software you want to delete by tapping on the vehicle brand icon, after which the selected item will display a blue check mark at the upper-right corner. Tap the **Delete** button on the top bar to delete the software from the system database.

# **10** VCI Manager

VCI Manager is for connecting the MaxiSys MS909CV tablet with a VCI through Wi-Fi or Bluetooth. This application allows you to pair the tablet with the VCI and to check its communication status.

|            |              | VCI Manager           | Refresh      |
|------------|--------------|-----------------------|--------------|
| 🔶 Wi-Fi    | Disconnected | ()                    |              |
| BT VCI BT  | Disconnected |                       | VGI          |
| BAS BAS BT | Disconnected | Devices               |              |
| VCI Update | Disconnected | VCI WiFi              |              |
| BAS Update | Disconnected | Aaxi-CGJMI            | Disconnected |
|            |              |                       |              |
|            |              |                       |              |
|            |              |                       |              |
|            |              | Tap to connect or dis | connect      |

Figure 10-1 VCI Manager Screen

# 10.1 VCI Connection via Wi-Fi

Wi-Fi Connection is an advanced function for quick link with a VCI. Since Wi-Fi connection supports 5G, the MaxiSys MS909CV tablet and VCI share a faster and more stable connection when using this communication method. The tablet can be operated up to 50 meters away from the VCI when connected to the vehicle via Wi-Fi.

#### 

To ensure a fast connection, perform this operation in a steady network environment.

#### > To connect the VCI with the tablet via Wi-Fi

- 1. Power on the tablet.
- 2. Connect the 26-pin end of the main cable to the VCI's vehicle data connector.
- Connect the 16-pin end of the main cable to the vehicle Data Link Connector (DLC).
- 4. Tap VCI Manager on the MaxiSys Job Menu of the tablet.
- 5. Select **Wi-Fi** from the connection mode list. Tap the VCI Wi-Fi toggle to turn it **ON**. The device will automatically start to search for available units.

## **O**NOTE

If no VCI is found, this may indicate that the signal strength is too weak to be detected. Reposition the VCI and remove all possible objects that may cause signal interference. Tap the **Refresh** button at the top-right corner to rescan for the VCI.

- Depending on the VCI type you use, the device name may display as "Maxi" suffixed with a serial number. Select the appropriate device for connection. (If more than one VCI is used in the shop, ensure the correct VCI is selected to pair.)
- 7. When connection is established, the connection status reads "Connected."
- 8. The VCI button on the system navigation bar at the bottom of the screen displays a green Wi-Fi icon, indicating the tablet is connected to the VCI.

# 10.2 VCI Connection via Bluetooth

Bluetooth Paring is the basic way for wireless connection. The VCI needs to be either connected to a vehicle or to an available power source, so that it is powered up during the synchronization procedure. Make sure the tablet has a fully charged battery or is connected to an external power supply.

- > To pair the VCI with the tablet via Bluetooth
  - 1. Power on the tablet.
  - 2. Connect the 26-pin end of the main cable to the VCI's vehicle data connector.
  - Connect the 16-pin end of the main cable to the vehicle Data Link Connector (DLC).
  - 4. Tap VCI Manager on the MaxiSys Job Menu of the tablet.
  - 5. Select **VCI BT** from the connection mode list. Tap the Bluetooth toggle to turn it **ON**. The device automatically scans for VCIs available for Bluetooth pairing.
  - 6. Depending on the VCI type you use, the device name may display as "Maxi" suffixed with a serial number. Select the required device for pairing.
  - 7. When connection is established, the connection status reads "Connected."
  - 8. The VCI button on the system navigation bar at the bottom of the screen displays a green circle BT icon, indicating the tablet is connected to the VCI.

#### **NOTE**

A VCI can be paired to only one tablet at a time, and once it has been paired, the device will not be discovered by any other unit.

# **10.3 BAS Connection via Bluetooth**

The MaxiBAS B200 device can be connected with the tablet via Bluetooth. Make sure the B200 device is fully charged or is connected to an external power supply before use.

#### > To pair the B200 series tester with the tablet

- 1. Power on the MaxiSys MS909CV and the MaxiBAS B200.
- Enable Bluetooth on the MS909CV by tapping VCI Manager > BAS BT, and the tablet automatically scans for available testers for pairing. The device name will appear as "Maxi" suffixed with a serial number.
- 3. Check the serial number of your B200 series tester and select the desired device on the tablet for pairing.
- 4. When paired successfully, the connection status will read "Connected."

## 10.4 VCI Update

The VCI Update provides the latest update for the MaxiFlash VCI. Before updating the VCI, please make sure the tablet network is stable.

#### > To update the VCI

- 1. Power on the tablet.
- 2. Connect the VCI to the tablet via Wi-Fi or Bluetooth.
- 3. Tap VCI Manager on the MaxiSys Job Menu.
- 4. Select VCI Update from the connection mode list.
- 5. The current version and the latest version of the VCI will appear. Tap **Update Now** to update the VCI if available.

## 10.5 BAS Update

The BAS Update provides the latest update for the MaxiBAS B200. Before updating the BAS, please make sure the tablet network is stable.

#### > To update the MaxiBAS B200

- 1. Power on the tablet and the MaxiBAS B200.
- 2. Connect the MaxiBAS B200 device to the tablet via Bluetooth or USB.
- 3. Tap VCI Manager on the MaxiSys Job Menu.
- 4. Select **BAS Update** from the connection mode list.
- The current version and the latest version of the MaxiBAS B200 will appear. Tap Update Now to update the MaxiBAS B200 if available.

# **11** Update

The Update application allows you to download the latest software. The updates can improve the MaxiSys applications' capabilities, typically by adding new tests, new vehicle models or enhanced applications.

This section describes the update operations for the MaxiSys tablet. The tablet automatically searches for available updates for all of the MaxiSys software when it is connected to the Internet. Any updates that are found can be downloaded and installed on the tablet with a stable Internet connection.

#### **NOTE**

Make sure the tablet is registered before activating the Update application. See *Autel User Center* for details.

#### > To update the software

- 1. Power up the tablet, and ensure that it is connected to a power source and has a steady Internet connection.
- 2. Tap the **Update** application button from the MaxiSys Job Menu. The Update application screen displays.
- 3. On the Update screen, tap the **Get** button to update the specific item(s) or tap the **Update All** button to update all available items.
- 4. Tap **More** to view the details of all the available updates. You can also tap the **Get** or **Update All** button for update.
- During the update, tap the <sup>●</sup> icon to suspend the updating process. Tap the
   icon to resume the update and the process will continue from the pause point.
- 6. When the updating process is completed, the software will be installed automatically. The new version will replace the older version.

#### 🖉 NOTE

For the account management, proceed to the Member Center tab.

# **12** Support

This application launches the Support platform which synchronizes Autel's online service base station with the MaxiSys tablet. Connected to Autel's service channel and online communities, the Support application provides the quickest way for problem solutions, allowing you to send help requests to obtain direct service and support.

# 12.1 Support Screen Layout

The Support application interface is navigated by the **Home** button on the top navigation bar.

|                         |                                                                                                    | Suppo       | rt           |   |
|-------------------------|----------------------------------------------------------------------------------------------------|-------------|--------------|---|
| My Account              | Personal Info                                                                                           | Update Info | Service Info | 1 |
| My Account     Training | User information                                                                                        | opuate into | Gervice into |   |
| Data Logging            | Autel ID:<br>Real name:                                                                                 |             |              |   |
| FAQ                     | Country/District:<br>Town/City:<br>Company/Institute:<br>Address:<br>Post code:                         |             |              |   |
|                         | Device information<br>Product serial number:<br>Registration time:<br>Expired time:<br>Warranty period: |             |              |   |

Figure 12-1 Support Application Screen

The main section of the Support screen is divided into two sections. The narrow column on the left is the main menu; selecting one subject from the main menu displays the corresponding functional interface on the right.

# 12.2 My Account

The My Account screen displays the comprehensive information of the user and the product, which is synchronized with the online registered account, including User Info, Device Info, Update Info, and Service Info.

## 12.2.1 Personal Info

The User Information and Device Information are both included under the Personal Info section.

- User Information displays detailed information of your registered online Autel account, such as your Autel ID, name, address and other contact information.
- **Device Information** displays the registered product information, including the serial number, registration date, expire date, and warranty period.

## 12.2.2 Update Info

The Update Info section displays a detailed list of the product's software update history, including the product serial number, software version or name, and the update time.

## 12.2.3 Service Info

The Service Info section displays a detailed record list of the device's service history information. Every time the device has been sent back to Autel for repair, the device's serial number and other information, such as the fault type, changed components, or system reinstallation will be recorded and updated to the associated online product account that will be synchronized to the Service Info section.

## 12.3 Training

The Training section provides quick links to Autel's online video accounts. Select a video channel by language to see all available Autel online tutorial videos on such topics as product usage techniques and vehicle diagnostics practices.

# 12.4 Data Logging

The Data Logging section keeps records of all **Feedback** (submitted), **Not Feedback** (but saved) or **History** (up to the latest 20 test records) data loggings on the diagnostics system. The support personnel will receive and process the submitted reports through the Support platform. The solution will be sent back within 48 hours. You may continue to correspond with Support until the issue is resolved.

#### > To issue a reply in a Data Logging section

- 1. Tap the **Feedback** tab to view the submitted data loggings.
- 2. Select the latest message from Autel Tech Support service.

- 3. Tap the input field at the bottom of the screen and enter your reply. Additionally, you may tap the **Audio** button to record a voice message or tap the **Camera** button to take a screenshot.
- 4. Tap **Send** to send your reply to Support.

## 12.5 FAQ Database

The FAQ section provides comprehensive references for all questions frequently asked and answered about the use of Autel's online member account, shopping, and payment procedures.

- Account displays questions and answers about the use of Autel's online user account.
- Shopping & Payment displays questions and answers about online product purchase and payment methods or procedures.

## **13** MaxiViewer

MaxiViewer allows you to search the functions supported by our tools and the version information. There are two ways of searching, either by searching the tool and the vehicle or searching the functions.

#### > To search by vehicle

- 1. Tap the **MaxiViewer** application on the MaxiSys Job Menu.
- 2. Tap the tool name on the top-left to drop down the tool list, and tap the one you want to search.

| <b>~</b>                                     | MaxiViewer    | Q. 30       |  |  |  |
|----------------------------------------------|---------------|-------------|--|--|--|
| MaxiSys MS909CV V GMC Truck/C - T Ser/Year V |               |             |  |  |  |
| choose brand                                 | choose model  | choose year |  |  |  |
| # G<br>G<br>GILLIG Bus                       | All           | All         |  |  |  |
|                                              | Acadia - 2WD  | (4) 2004    |  |  |  |
| GMC Truck                                    | Acadia - 4WD  | (5) 2005    |  |  |  |
| H<br>H<br>Haldex Trailer                     | B - W4 Series | (6) 2006    |  |  |  |
|                                              | C - T Series  | (7) 2007    |  |  |  |
| Q HINO Bus                                   | C - WT5500    | (8) 2008    |  |  |  |
| R<br>S<br>U<br>U<br>HINO Engine              | D - C Series  | (9) 2009    |  |  |  |
|                                              | Envoy         |             |  |  |  |
| Y HINO Light Duty                            | Envoy - 2WD   |             |  |  |  |

3. Choose the vehicle brand, model, and year you want to search.

Figure 13-1 MaxiViewer Screen

4. All the functions supported by the selected tool for the selected vehicle are displayed such as vehicle's system, function, sub function, version, and more.

#### > To search by the functions

- 1. Tap the **MaxiViewer** application on the MaxiSys Job Menu.
- 2. Tap the tool name on the top-left to drop down the tool list, and choose the one you want to search.
- 3. Enter the function you want to search in the top-right search box. The screen will display all vehicles that support this function, along with information such as the vehicles' year, system, capacity, type, series, function, sub-function, and version.

# **14** ADAS Filter

This The ADAS Filter application enables you to achieve the specified ADAS calibration by selecting product type, calibration mode, vehicle's brand, mode, year, and so on. When you need to calibrate some of the vehicle systems, you can use the ADAS Filter application to filter, no need to perform the whole ADAS calibration procedures any more.

#### > To enter the needed ADAS calibration

- 1. Tap the **ADAS Filter** application from the MaxiSys Job Menu screen. The ADAS Filter application screen appears.
- 2. Select the ADAS calibration tool from the drop-down list of the Product Type. Here we select MS909CV for illustration.
- 3. Select the Calibration Mode from the drop-down list.
- 4. Select the vehicle's brand, model, and year from the drop-down list.
- 5. Select the vehicle system that needs to perform ADAS calibration.
- 6. The calibration procedures will display on the screen. Follow the on-screen instructions to complete the calibration.

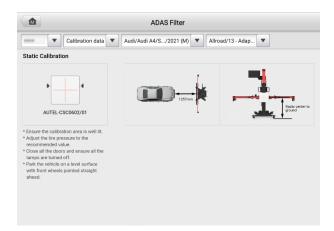

Figure 14-1 ADAS Filter Screen

# 15 MaxiVideo

The MaxiVideo application configures the MaxiSys tablet to operate as a digital video scope by simply connecting the tablet to a MaxiVideo camera. This function allows you to examine difficult-to-reach areas normally hidden from sight, with the ability to record digital still images and videos, which offers you an economical solution to inspect machinery, facilities, and infrastructure in a safe and quick way.

### ⊘NOTE

- 1. The MaxiVideo camera and its fittings are additional accessories, and need to be purchased separately. Both sizes (8.5 mm and 5.5 mm) of the imager head are optional and available for purchase.
- This function is compatible with the MaxiVideo camera in models MV105S, MV108S, MV105, and MV108.
- 3. Connect the tablet with MaxiVideo camera using the USB cable. For detailed operation instructions, please refer to the Quick Reference Guide for the MaxiVideo camera.

# 16 Quick Link

The Quick Link application provides you with convenient access to Autel's official website and many other well-known sites in automotive service, which offers you abundant information and resources, such as technical help, knowledge bases, forums, training, and expert consultations.

|           | Quick Link |          | + 🖻       |
|-----------|------------|----------|-----------|
| AUTEL     | NASTF      | ETI      | TST       |
| AUTEL     | NASTF      | eti      | TST       |
| IATN      | HAYNESPRO  | ALLDATA  | MITCHELL1 |
| iATN      | HaynesPro  | ALLDATA  | Mitchell1 |
| IDENTIFIX | AUTODATA   | OBD WIKI |           |
| IDENTIFIX | autodata   | OBD wiki |           |

Figure 16-1 Quick Link Screen

#### > To open a quick link

- 1. Tap Quick Link on the MaxiSys Job Menu. The Quick Link screen appears.
- 2. Select a website thumbnail from the main section. The browser is launched and the selected website is opened.
- 3. Now you can start exploring the website.

#### > To manage the quick links

- 1. Tap **Quick Link** on the MaxiSys Job Menu. The Quick Link application screen displays.

# **17** Remote Desktop

The Remote Desktop application launches the TeamViewer Quick Support program, which is a simple, fast, and secure remote control interface. You can use the application to receive ad-hoc remote support from Autel's support center, colleagues or friends, by allowing them to control your MaxiSys tablet on their PC via the TeamViewer software.

### 17.1 Operations

If you think of a TeamViewer connection as a phone call, the TeamViewer ID would be the phone number, under which all TeamViewer clients can be reached separately. Computers and mobile devices that run TeamViewer are identified by a globally unique ID. The first time the Remote Desktop application is started, this ID is generated automatically based on the hardware characteristics and will not change.

Make sure the tablet is connected to the Internet before launching the Remote Desktop application, so that the tablet is able to receive remote support from a third party.

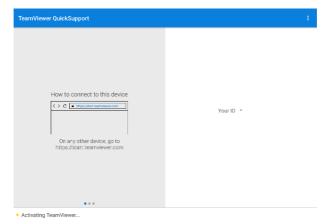

Figure 17-1 Remote Desktop Screen

#### > To receive remote support from a partner

- 1. Power on the tablet.
- 2. Tap the **Remote Desktop** application on the MaxiSys Job Menu. The TeamViewer interface appears and the device ID is generated and displayed.
- 3. Your partner must install the Remote Control software to their computer by downloading the TeamViewer program (full version) online

(<u>http://www.teamviewer.com</u>). Start the software on their computer at the same time in order to provide support and take control of the tablet remotely.

- 4. Provide your ID to the partner, and wait for them to send you a remote control request.
- 5. A message displays to ask for your confirmation to allow remote control on your device.
- 6. Tap **Allow** to accept, or tap **Deny** to reject.

## **18** User Feedback

| ← User feedback                   |                                                                |             |  |  |
|-----------------------------------|----------------------------------------------------------------|-------------|--|--|
|                                   |                                                                | £           |  |  |
| <ul> <li>Serial number</li> </ul> |                                                                |             |  |  |
| * Telephone/Email                 |                                                                |             |  |  |
| * Feedback type                   | Hardware Problem      Software Problem      Optimization Sugge | stion Other |  |  |
| * Theme                           | <b></b>                                                        |             |  |  |
| * Problem description             |                                                                |             |  |  |
|                                   | • • • •                                                        |             |  |  |
|                                   | Recording Album Photo Shot Local files<br>value                |             |  |  |
| Files                             |                                                                |             |  |  |
|                                   |                                                                | Submit      |  |  |

The User Feedback feature allows you to submit questions related to this product.

Figure 18-1 User Feedback Screen

#### > To send new user feedback

- 1. Register the product, see Autel User Center for detailed information.
- 2. Tap **User Feedback** on the MaxiSys Job Menu. The device information is automatically synchronized with the online account.
- 3. Enter your telephone number/email address, feedback type, theme, and problem description. You can also attach a voice recording, photo, photo album, screen captures, image or PDF files with the form. To help resolve the issue efficiently, we recommend you to complete the form with as many details as possible.
- 4. Tap **Submit** to send the completed form to Autel's online service center. The submitted feedback will be carefully read and handled by our support personnel.

## **19** Autel User Center

The Autel User Center application allows you to register your tool to download the latest released software, thereby enhancing the functionality of the MaxiSys application by adding new vehicle models or enhanced applications to the database.

There are two ways for product registration:

A. Register the product using the MaxiSys MS909CV tablet

- > To log in with your account and register your tool
  - 1. Tap **Autel User Center** from the MaxiSys Job Menu. The following screen displays.

| <b>(</b> | Log In with F                 | Password        | Log in with linked account |
|----------|-------------------------------|-----------------|----------------------------|
|          | AUT                           | EL              |                            |
|          | Enter phone number or email   |                 |                            |
|          | Enter password                | ~               |                            |
|          |                               | Forgot Password |                            |
|          | Log In                        |                 |                            |
|          | Log In with Verification Code | Register        |                            |
|          |                               |                 |                            |
|          |                               |                 |                            |
|          |                               |                 |                            |
|          |                               |                 |                            |
|          |                               |                 |                            |

Figure 19-1 Autel User Center Screen

- If you already have an Autel ID, you can log in with your phone number and verification code, or tap Log In with Password to log in with your Autel ID and password. If you do not have an Autle ID yet, tap Register to create an Autel ID.
- 3. Once your account is successfully registered, you will enter the main menu of the Autel User Center.
- 4. Select **Device Management** on the main menu.
- 5. Tap the **Link Device** button on the upper-right corner of the Device Management screen. The serial number and password of the device will automatically appear on the Link Device screen.
- 6. Tap the **Link** button to complete the product registration.

B. Register the product on the Autel website

#### > To register the diagnostics device

- 1. Visit the website: pro.autel.com.
- 2. If you have an Autel account, log in and skip to Step 7.
- 3. If you are a new member to Autel, click **Register** to create your Autel ID.
- 4. Enter your personal information. Fields marked with an asterisk (\*) are mandatory.
- 5. After all the mandatory information is entered, read the **Autel User Service Agreement** and **Autel Privacy Policy**, then check the box to accept the terms and click **Register**.
- 6. Once your account is successfully registered, you will be redirected to the Product Registration screen. If not, click the button on the screen.
- 7. Your product serial number and password are required to enter. To find your serial number and password on the tablet: go to **Settings** > **About**.
- 8. Enter your tablet's serial number and password.
- 9. Enter the CAPTCHA code and click **Submit** to complete your product registration.

# **20** Maintenance and Service

To ensure that the tablet and the combined VCI unit perform at their optimum level, we advise that the product maintenance instructions in this section are strictly followed.

## 20.1 Maintenance Instructions

The following includes instructions on how to maintain your devices, together with precautions to take.

- Use a soft cloth dampened with alcohol or mild glass cleaner to clean the tablet touchscreen at the end of each work day.
- Do not use any abrasive cleansers, detergent, or automotive chemicals on the tablet.
- Keep the devices in dry conditions and within specified operating temperatures.
- Dry your hands before using the tablet. The touchscreen of the tablet may not work when it is moist, or when you tap the touchscreen with wet hands.
- Do not store the devices in humid, dusty or dirty areas.
- Check the housing, wiring, and connectors for dirt and damage before and after each use.
- Do not attempt to disassemble your tablet or the VCI unit.
- Do not drop or cause severe impact to the devices.
- Use only authorized battery chargers and accessories. Any malfunction or damage caused by the use of unauthorized battery charger or accessories will void the limited product warranty.
- Ensure that the battery charger does not contact conductive objects.
- Do not use the tablet beside microwave ovens, cordless phones and certain medical or scientific instruments to prevent signal interference.

### 20.2 Troubleshooting Checklist

- A. When the tablet does not work properly:
  - Make sure the tablet has been registered online.

- Make sure the system software and diagnostics application are properly updated.
- Make sure the tablet is connected to the Internet.
- Check all cables, connections, and indicators to see if the signal is being received.
- B. When battery life is shorter than usual:
  - This may happen when you are in an area with low signal strength. Turn off your device if it is not in use.
- **C.** When you cannot turn on the tablet:
  - Make sure the tablet is connected to a power source or the battery is charged.
- D. When you are unable to charge the tablet:
  - Your charger maybe out of order. Contact your nearest dealer.
  - You may be attempting to use the device in an overly hot/cold temperature. Charge the device in a temperate area.
  - Your device may not be connected to the charger properly. Check the connector.

#### ⊘ NOTE

If the problems persist, please contact Autel's technical support personnel or your local selling agent.

### 20.3 About Battery Usage

Your tablet is powered by a built-in lithium-ion polymer battery, which enables you to recharge your battery when there is electricity left.

#### 

The built-in lithium-ion polymer battery is factory-replaceable only; incorrect replacement or tampering with the battery pack may cause an explosion.

- Do not use a damaged battery charger.
- Do not disassemble, open, crush, bend, deform, puncture, or shred the battery.
- Do not modify, remanufacture or attempt to insert foreign objects into the battery, or expose the battery to fire, explosion, or other hazards.
- Only use the specified charger and USB cables. Use of non-Autel-authorized charger or USB cables may lead to device malfunction or failure.

- Use of an unqualified battery or charger may present a risk of fire, explosion, leakage, or other hazards.
- Avoid dropping the tablet. If the tablet is dropped, especially on a hard surface, and you suspect damage, take the tablet to a service center for inspection.
- Try to keep closer to your wireless router to reduce battery usage.
- The time needed to recharge the battery varies depending on the remaining battery capacity.
- Battery life inevitably shortens over time.
- Unplug the charger once the tablet is fully charged since overcharging may shorten battery life.
- Keep the battery in temperate environments. Do not place the battery inside a car when it is too hot or too cold, which may reduce the capacity and life of the battery.

### 20.4 Service Procedures

This section provides information on technical support, repair service, and application for replacement or optional parts.

### 20.4.1 Technical Support

If you have any question or problem on product operations, please contact us.

#### Autel China Headquarters

- Phone: +86 (0755) 8614-7779 (Monday-Friday, 9AM-6PM Beijing Time)
- Email: <u>support@autel.com</u>
- Address: Floor 2, Caihong Keji Building, 36 Hi-tech North Six Road, Songpingshan Community, Xili Sub-district, Nanshan District, Shenzhen City, China
- Web: <u>www.autel.com</u>

#### Autel North America

- Phone: 1-855-288-3587 (Monday-Friday, 9AM-6PM Eastern Time)
- Email: <u>ussupport@autel.com</u>
- Address: 36 Harbor Park Drive, Port Washington, New York, USA 11050
- Web: <u>www.autel.com/us</u>

#### Autel Europe

- Phone: +49(0)89 540299608 (Monday-Friday, 9AM-6PM Berlin Time)
- Email: <u>support.eu@autel.com</u>
- Address: Landsberger Str. 408, 81241 München, Germany
- Web: <u>www.autel.eu</u>

#### Autel APAC

#### Japan:

- Phone: +81-045-548-6282
- Email: <u>support.jp@autel.com</u>
- Address: 6th Floor, Ari-nadoribiru 3-7-7, Shinyokohama, Kohoku-ku, Yokohama-shi, Kanagawa-ken, 222-0033 Japan
- Web: <u>www.autel.com/jp</u>

#### Australia:

- Email: <u>ausupport@autel.com</u>
- Address: Unit 5, 25 Veronica Street, Capalaba

#### Autel IMEA

- Phone: +971 585 002709 (in UAE)
- Email: imea-support@autel.com
- Address: 906-17, Preatoni Tower (Cluster L), Jumeirah Lakes Tower, DMCC, Dubai, UAE
- Web: <u>www.autel.com</u>

#### Autel Latin America

#### Mexico:

- Phone: +52 33 1001 7880 (Spanish in Mexico)
- Email: <u>latsupport@autel.com</u>
- Address: Avenida Americas 1905, 6B, Colonia Aldrete, Guadalajara, Jalisco, Mexico

#### Brazil:

- Email: <u>brsupport@autel.com</u>
- Address: Avenida José de Souza Campos nº 900, sala 32 Nova Campinas Campinas – SP, Brazil
- Web: <u>www.autel.com/br</u>

### 20.4.2 Repair Service

If it is necessary to send back your device for repair, please download and fill out the repair service form from <u>www.autel.com</u>. The following information must be included:

- Contact name
- Return address
- Telephone number
- Product name
- Complete description of the problem
- Proof-of-purchase for warranty repairs
- Preferred method of payment for non-warranty repairs

#### ⊘NOTE

For non-warranty repairs, payment can be made with Visa, Master Card, or with approved credit terms.

#### Send the device to your local agent, or to the address below:

Floor 2, Caihong Keji Building, 36 Hi-tech North Six Road, Songpingshan Community, Xili Sub-district, Nanshan District, Shenzhen City, China

### 20.4.3 Other Services

You can purchase the accessories directly from authorized tool suppliers of Autel, or your local distributor or agent.

Your purchase order should include the following information:

- Contact information
- Item description
- Product or part name
   Purchase quantity

# **21** Compliance Information

#### FCC Compliance

#### FCC ID: WQ8-MS909DV2125

This equipment has been tested and verified to comply with the limits for a Class B digital device, pursuant to Part 15 of the FCC Rules. These limits are designed to provide reasonable protection against harmful interference in a residential installation. This equipment generates uses and can radiate radio frequency energy and, if not installed and used in accordance with the instructions, may cause harmful interference to radio communications. However, there is no guarantee that interference will not occur in a particular installation. If this equipment does cause harmful interference to radio or television reception, which can be determined by turning the equipment off and on, the user is encouraged to correct the interference by one or more of the following measures:

- Reorient or relocate the receiving antenna.
- Increase the separation between the equipment and receiver.
- Consult the dealer or an experienced radio/TV technician for help.

This device complies with part 15 of the FCC Rules. Operation is subject to the following two conditions:

(1) This device may not cause harmful interference, and

(2) This device must accept any interference received, including interference that may cause undesired operation.

Changes or modifications not expressly approved by the party responsible for compliance could void the user's authority to operate the equipment.

#### SAR:

The radiated output power of this device is below the FCC radio frequency exposure limits. Nevertheless, the device should be used in such a manner that the potential for human contact is minimized during normal operation.

The exposure standard for wireless devices employs a unit of measurement known as the Specific Absorption Rate, or SAR. The SAR limit set by the FCC is 1.6 W/Kg. Tests for SAR are conducted using standard operating positions accepted by the FCC with the device transmitting at its highest certified power level in all tested frequency bands. Although the SAR is determined at the highest certified power level, the actual SAR level of the device while operating can be well below the maximum value. This is because the device is designed to operate at multiple power levels to use only the power required to reach the network. To avoid the possibility of exceeding the FCC radio frequency exposure limits, human proximity to antenna should be minimized.

#### **RF WARNING STATEMENT**

The device has been evaluated to meet general RF exposure requirement. The device can be used in portable exposure condition without restriction.

#### **RoHS COMPLIANCE**

This device is declared to be in compliance with the European RoHS Directive 2011/65/EU.

#### **CE COMPLIANCE**

This product is declared to conform to the essential requirements of the following directives and carries the CE mark accordingly:

Radio Equipment Directive 2014/53/EU

## 22 Warranty

### 22.1 12-month Limited Warranty

Autel Intelligent Technology Corp., Ltd. (the Company) warrants to the original retail purchaser of this MaxiSys diagnostics device that should this product or any part thereof during normal usage and under normal conditions be proven defective in material or workmanship that results in product failure within twelve (12) months period from the date of purchase, such defect(s) will be repaired, or replaced (with new or rebuilt parts) with Proof of Purchase, at the Company's option, without charge for parts or labor directly related to the defect(s).

### **NOTE**

If the warranty period is inconsistent with local laws and regulations, please comply with the relevant local laws and regulations.

The Company shall not be liable for any incidental or consequential damages arising from the use, misuse, or mounting of the device. Some states do not allow limitation on how long an implied warranty lasts, so the above limitations may not apply to you.

This warranty does not apply to:

- a) Products subjected to abnormal use or conditions, accident, mishandling, neglect, unauthorized alteration, misuse, improper installation or repair or improper storage;
- b) Products whose mechanical serial number or electronic serial number has been removed, altered or defaced;
- c) Damage from exposure to excessive temperatures or extreme environmental conditions;
- d) Damage resulting from connection to, or use of any accessory or other product not approved or authorized by the Company;
- e) Defects in appearance, cosmetic, decorative or structural items such as framing and non-operative parts.
- f) Products damaged from external causes such as fire, dirt, sand, battery leakage, blown fuse, theft or improper usage of any electrical source.

#### IMPORTANT

All contents of the product may be deleted during the process of repair. You should create a back-up copy of any contents of your product before delivering the product for warranty service.

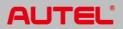